## **Złożenie wniosku o ocenę zgodności przyrządów pomiarowych – moduł D/D1**

Otwórz stronę główną systemu Świteź adres: <https://switez.gum.gov.pl/>

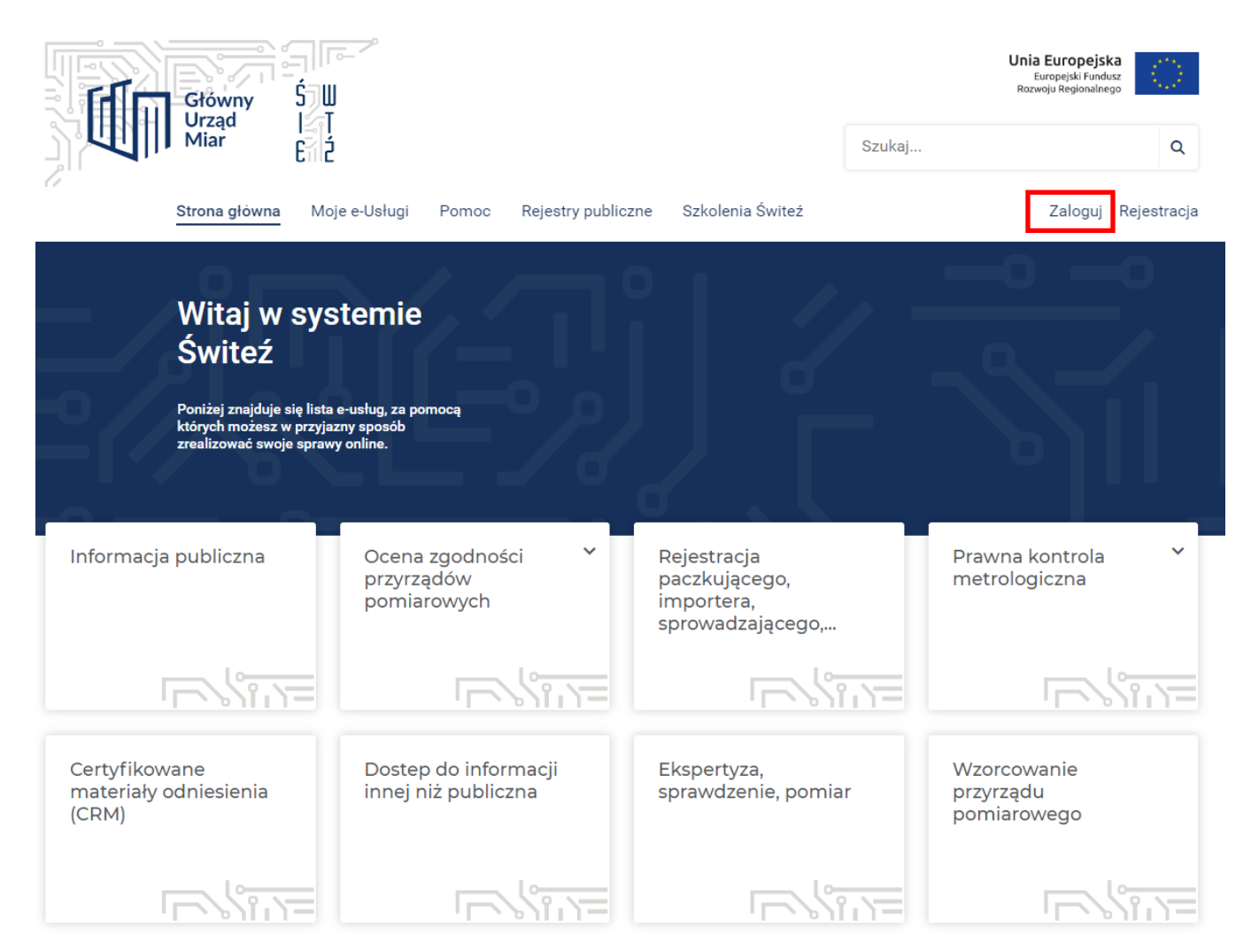

1. Naciśnij przycisk **Zaloguj** a następnie wybierz sposób logowania do systemu.

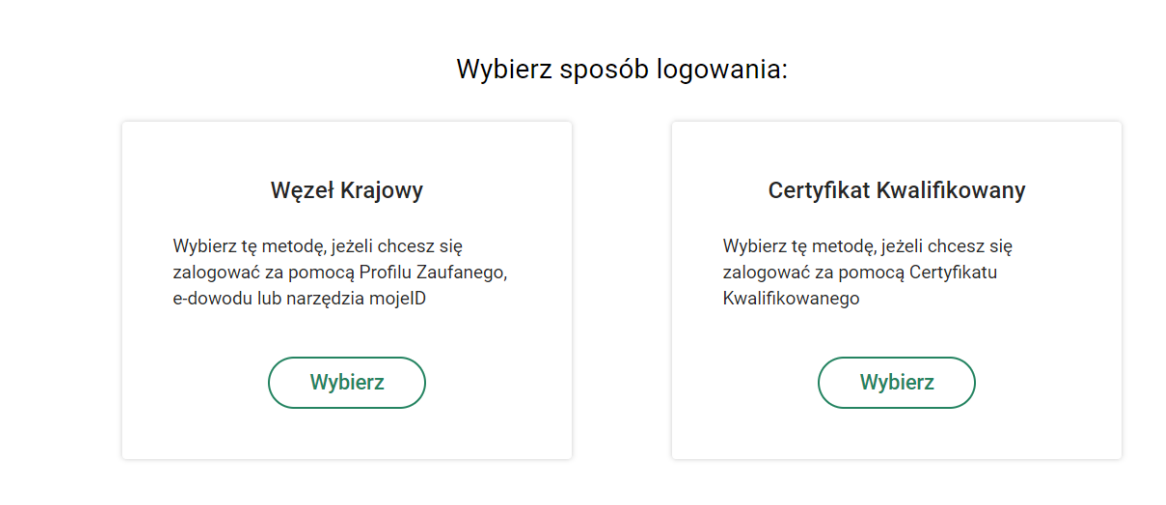

Zaloguj loginem i hasłem

2. Wygaśnięcie sesji następuje po 15 minutach bezczynności systemu ŚWITEŹ. System informuje o czasie pozostałym do końca sesji.

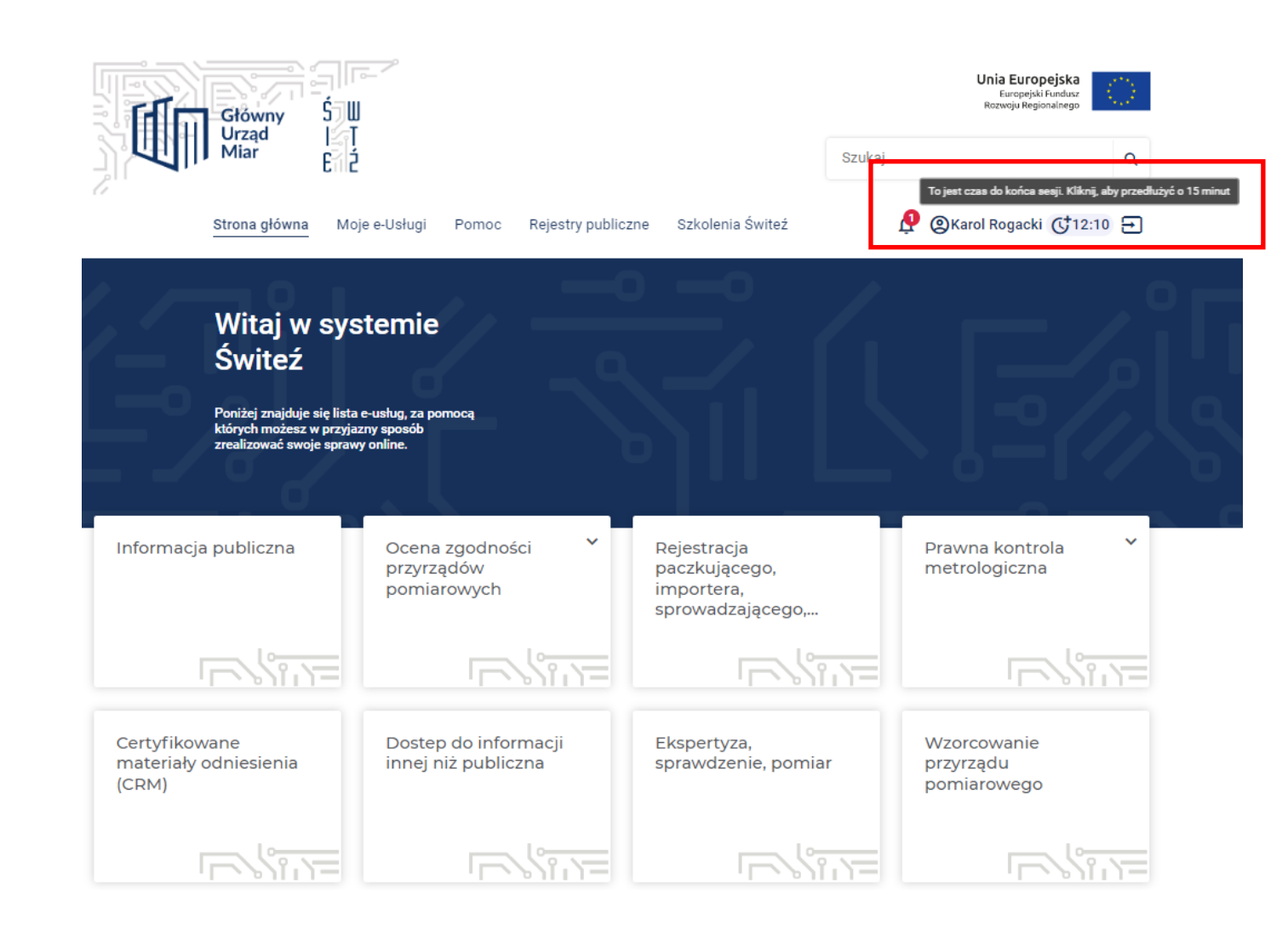

3. Po zalogowaniu wybranym sposobem (np. węzeł krajowy, certyfikat kwalifikowany) ze strony głównej systemu wybierz kafelek "**Ocena zgodności przyrządów pomiarowych**".

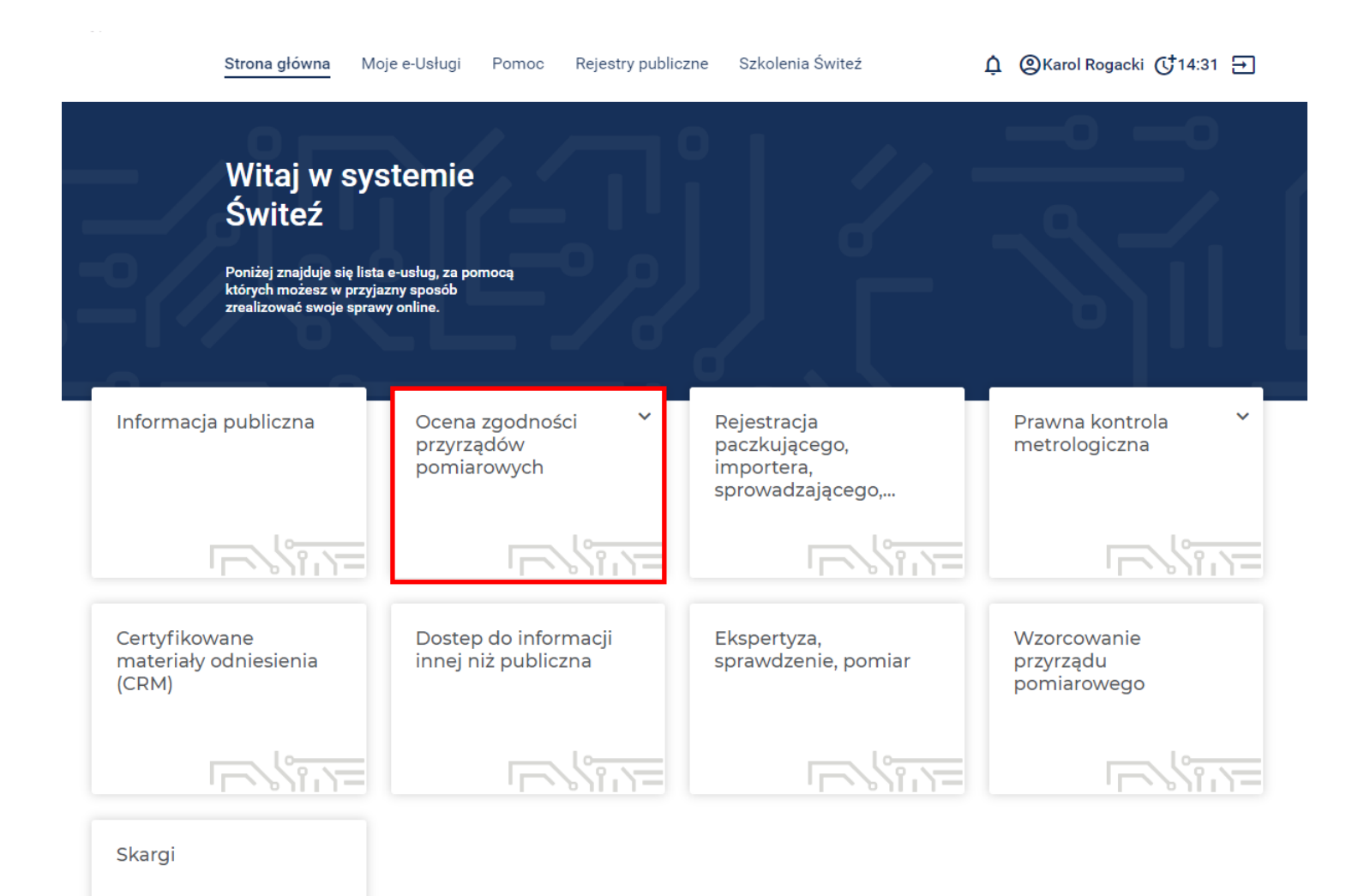

4. W następnym kroku wybierz moduł oceny zgodności (w tym przypadku moduł D/D1).

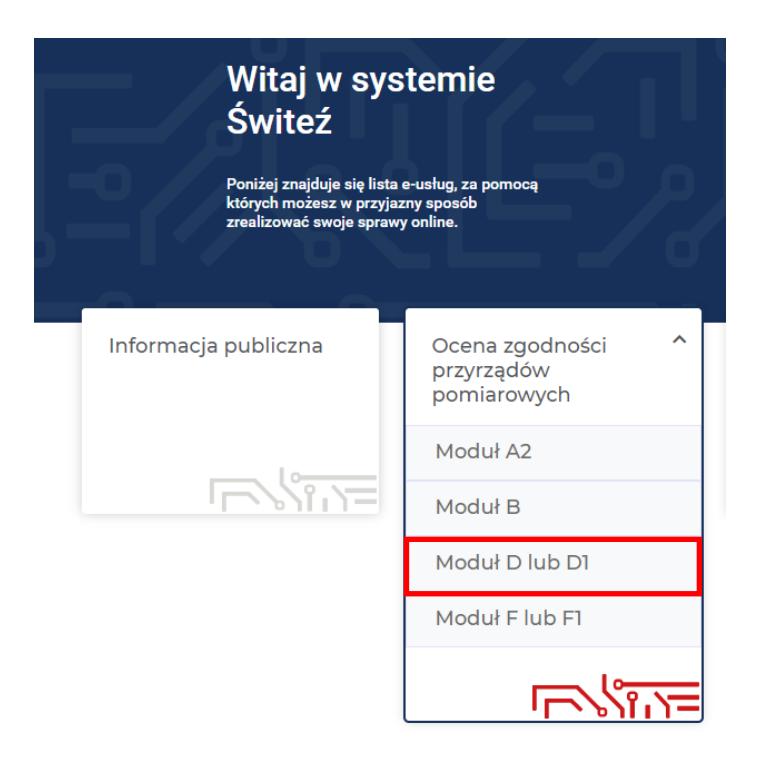

5. Po wyborze modułu, zostaje wyświetlona strona z opisem wybranego modułu oceny zgodności

wraz z informacją o wymaganych dokumentach.

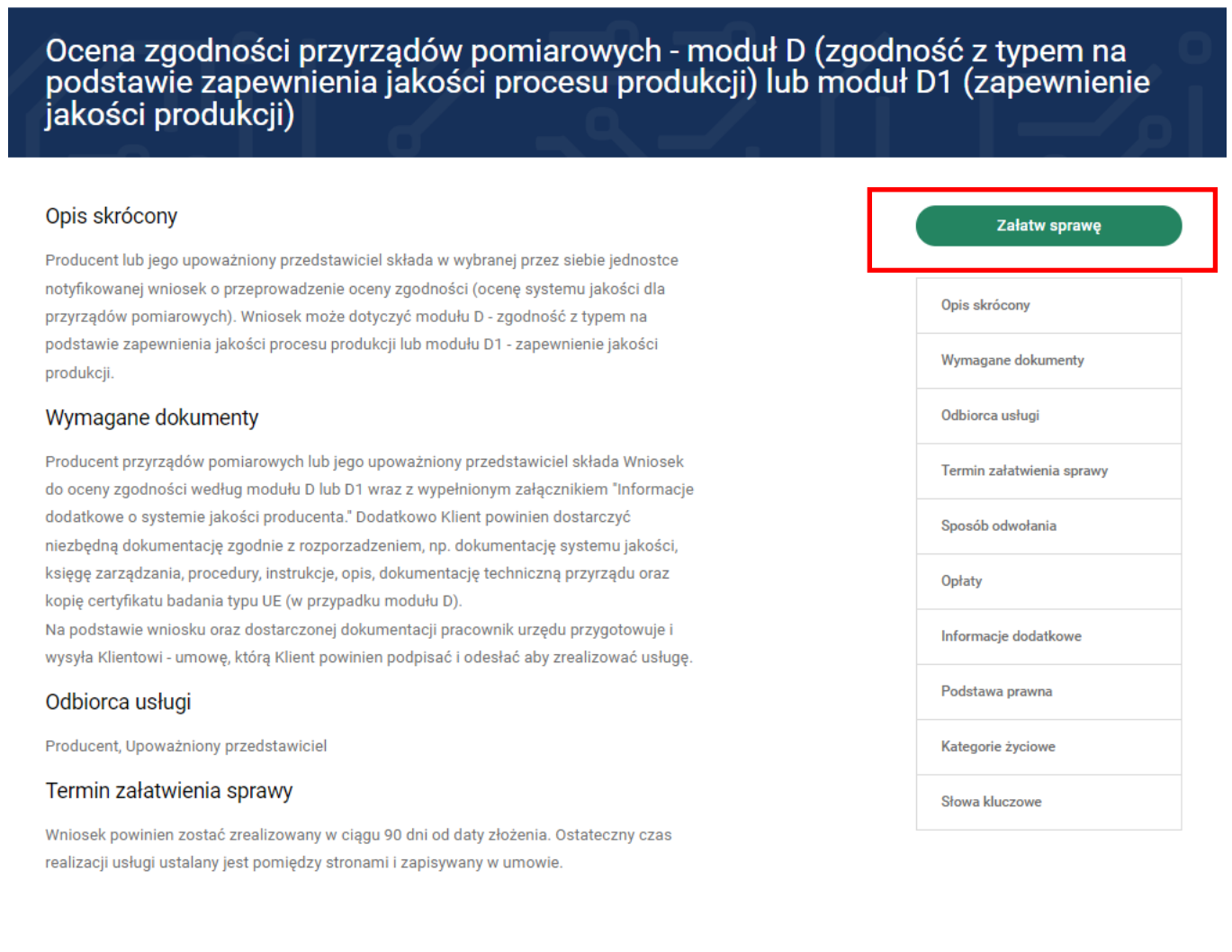

#### 6. Następnie wybierz zielony przycisk **Załatw sprawę.**

7. Wybierz jednostkę do której kierowany jest wniosek aby zrealizować usługę.

Ocena zgodności przyrządów pomiarowych - moduł D (zgodność z typem na<br>podstawie zapewnienia jakości procesu produkcji) lub moduł D1 (zapewnienie jakości produkcji)

← Wróć do karty usługi

Krok 1: Wybierz jednostkę, w której chcesz załatwić sprawę:

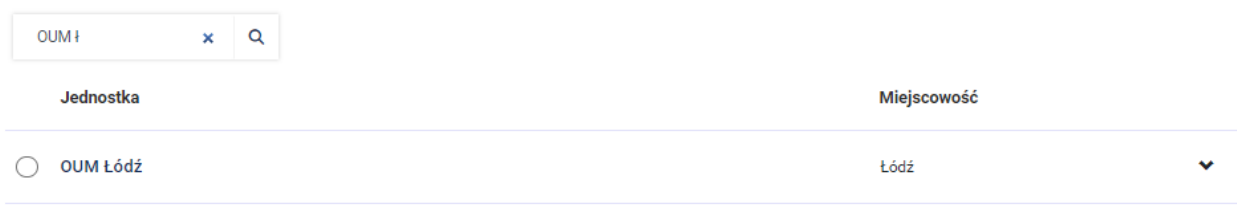

8. Mając wybraną jednostkę wybierz sposób załatwienia sprawy.

Krok 2: Wybierz sposób załatwienia sprawy:

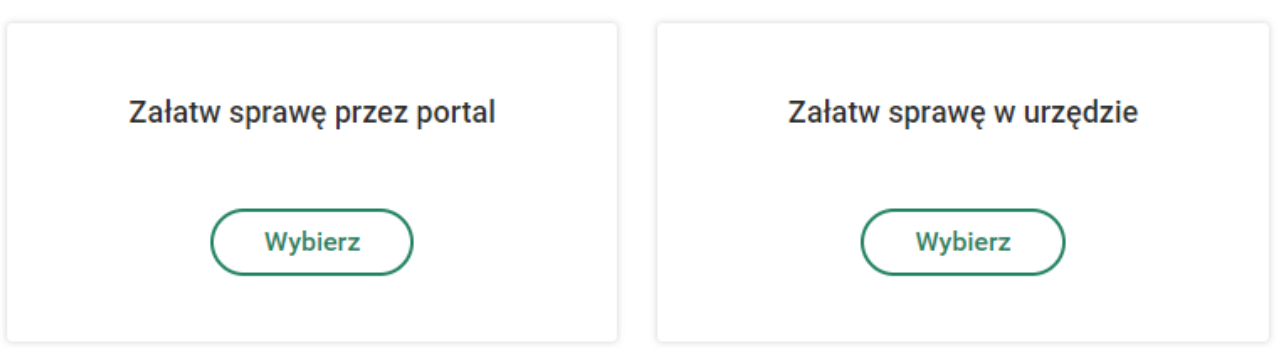

- 9. Jeśli chcesz uzupełnić a następnie wysłać wniosek przez system Świteź naciśnij przycisk **Wybierz (Załatw sprawę przez portal).** Wybór opcji "**Załatw sprawę w urzędzie**" umożliwia wypełnienie wniosku a następnie jego wydruk i dostarczenie do urzędu.
- 10.Następnie w kroku 3 należy zaznaczyć tytuł formularza wniosku oraz nacisnąć zielony przycisk **Wypełnij elektronicznie.**

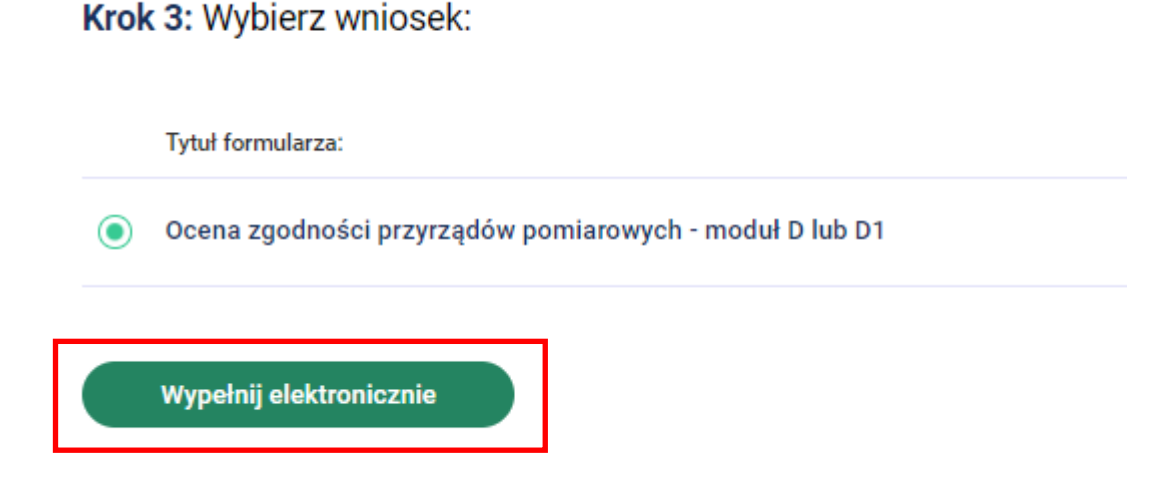

11. Wypełniając wniosek w górnej części ekranu, jest możliwość podglądu na którym kroku wypełniania wniosku jesteś oraz widok ile kroków pozostało do końca wypełnienia i wysłania wniosku.

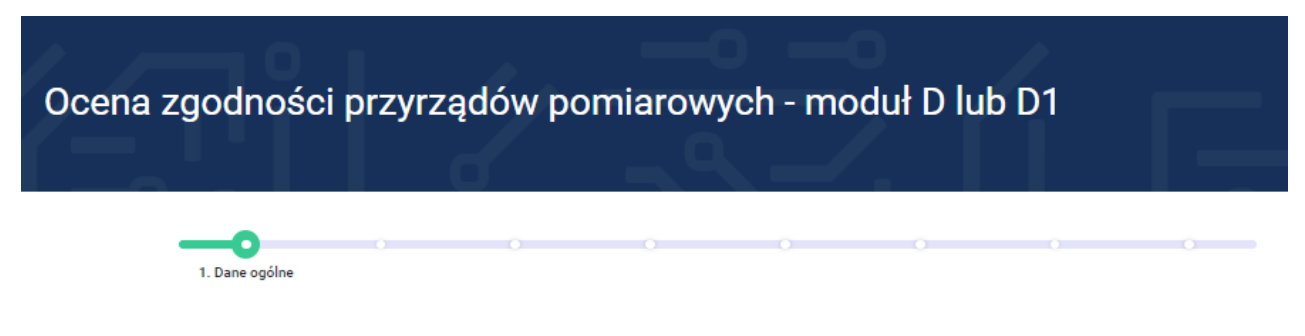

12. W części "**Dane ogólne"** wybierz dyrektywę dotyczącą danego przyrządu pomiarowego podlegającego ocenie zgodności:

**Dyrektywa NAWID** – dotyczy wag nieautomatycznych

**Dyrektywa MID** – obejmuje następujące przyrządy pomiarowe:

- wodmierze
- gazomierze i przeliczniki
- liczniki energii elektrycznej czynnej
- ciepłomierze i ich podzespoły
- instalacje pomiarowe do ciągłego i dynamicznego pomiaru ilości cieczy innych niż woda
- wagi automatyczne
- taksometry
- miary materialne
- przyrządy do pomiaru długości, pola powierzchni, wielu wymiarów
- analizatory spalin

**Uwaga – pola w systemie oznaczone \* są konieczne do uzupełnienia.**

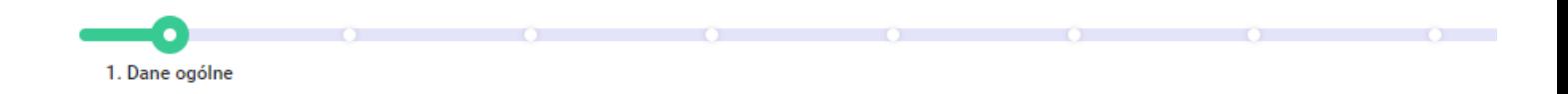

#### Jednostka, w której załatwiasz sprawę @

#### **OUM Katowice**

Rynek 9 40-957 Katowice

## Dane ogólne

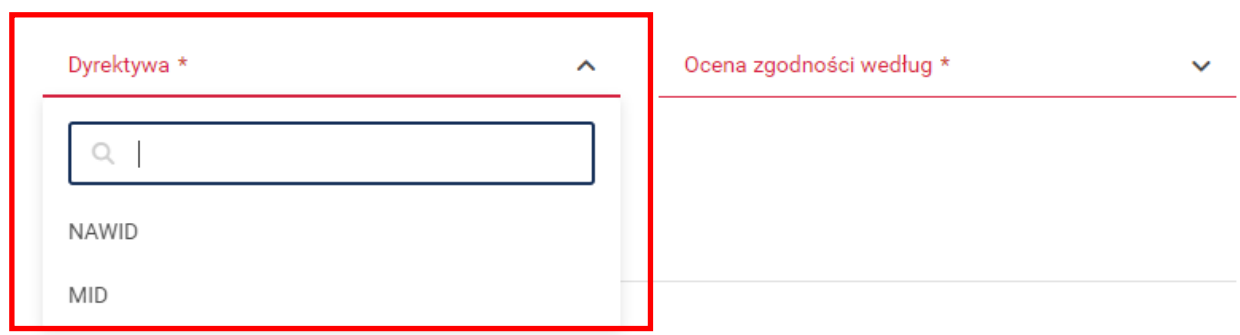

13. Następnie wybierz rodzaj modułu oceny zgodności (moduł D lub moduł D1)

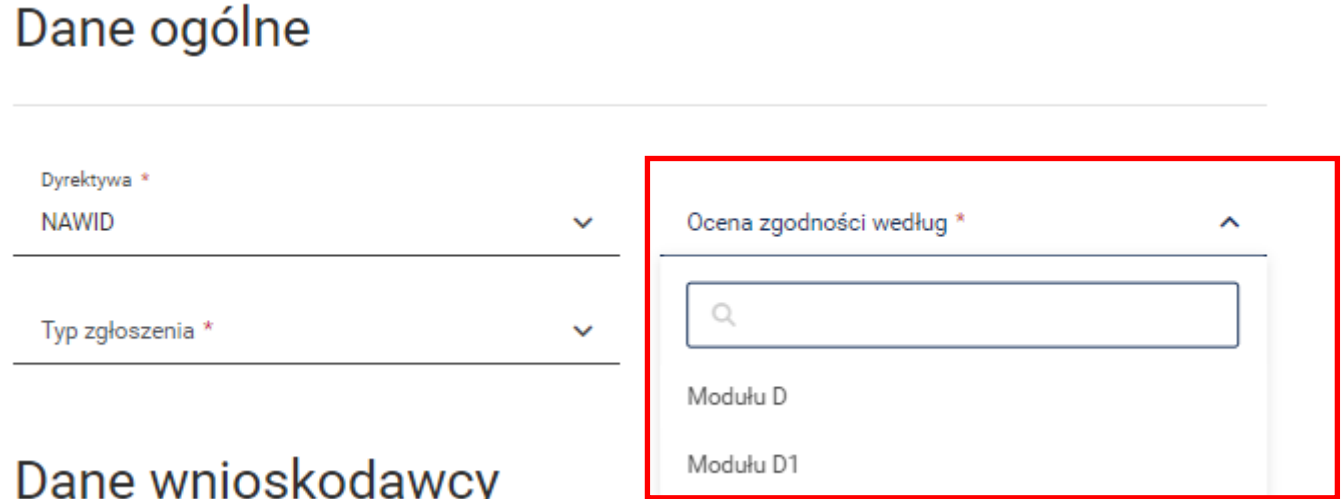

14. Następnie dokonujemy wyboru "**Typu zgłoszenia"** zgodnie z poniższym zrzutem.

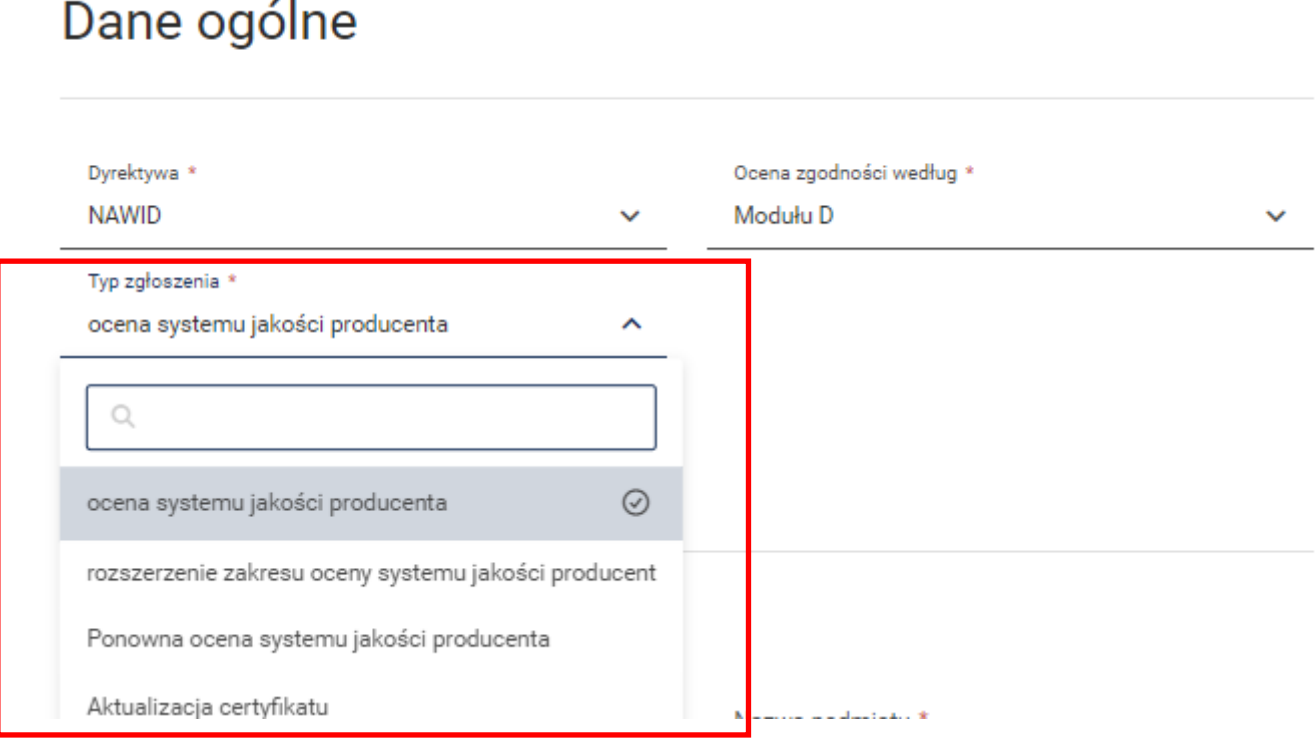

15. W części dotyczącej "**Dane wnioskodawcy"** wybierz typ wnioskodawcy (producent lub upoważniony przedstawiciel producenta) a następnie uzupełnij lub ewentualnie sprawdź dane które w przypadku posiadania konta w systemie przenoszą się automatycznie.

# Dane wnioskodawcy

#### Dane podstawowe

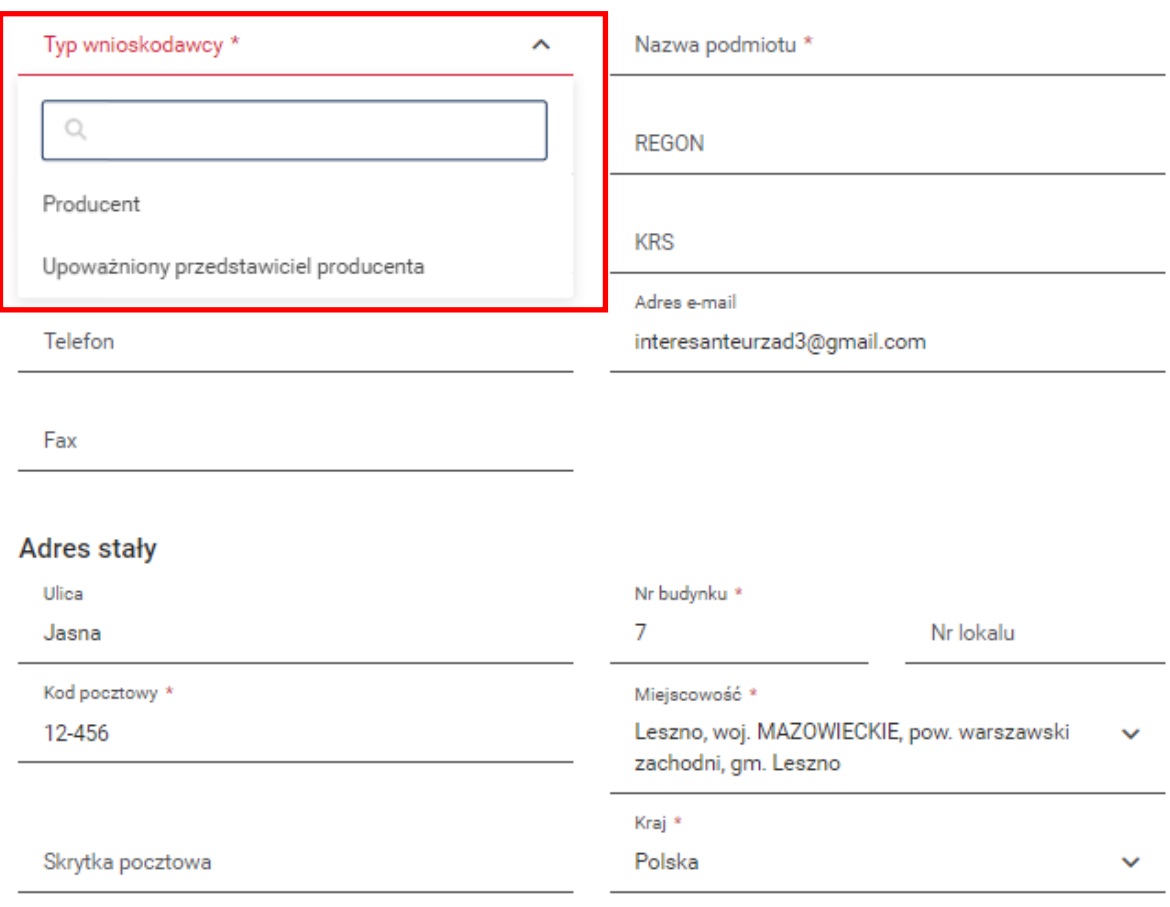

Adres korespondencyjny

## 16. Następnie uzupełnij pola związane z "**Adresem produkcji".**

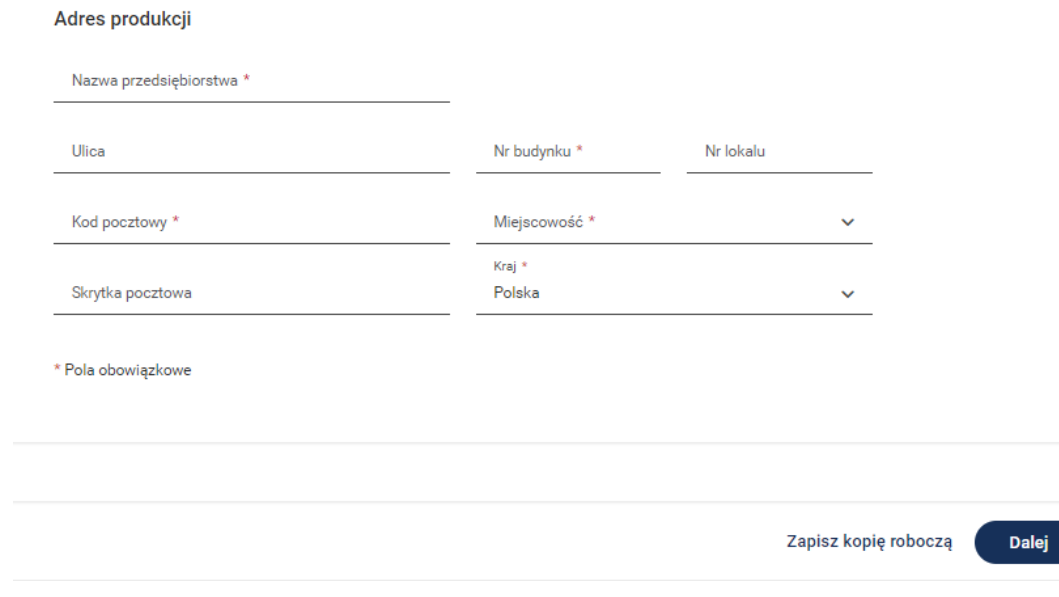

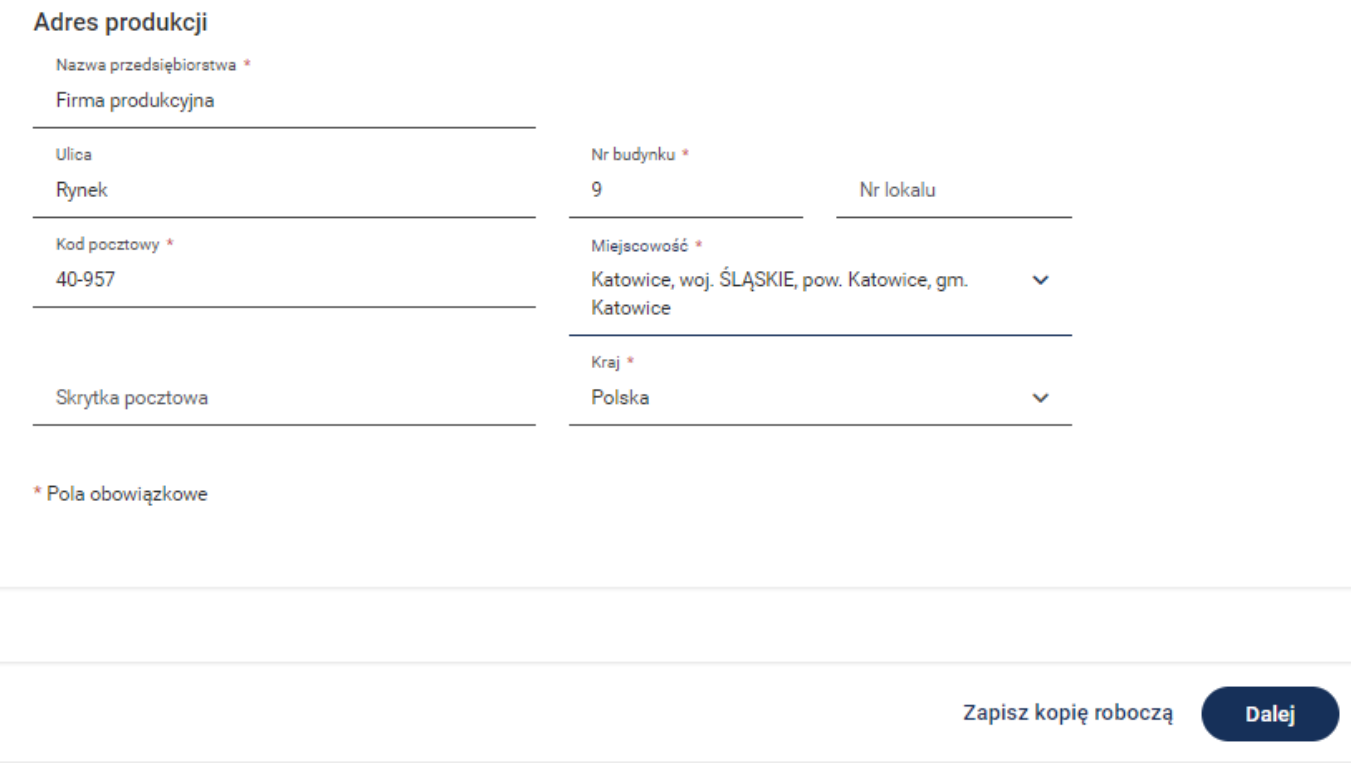

17. Po uzupełnieniu ww. pól można wybrać przycisk **Zapisz kopię roboczą (dostępny na większości kroków).** Jeśli chcesz przejść do następnego kroku wypełniania wniosku należy nacisnąć przycisk **Dalej.**

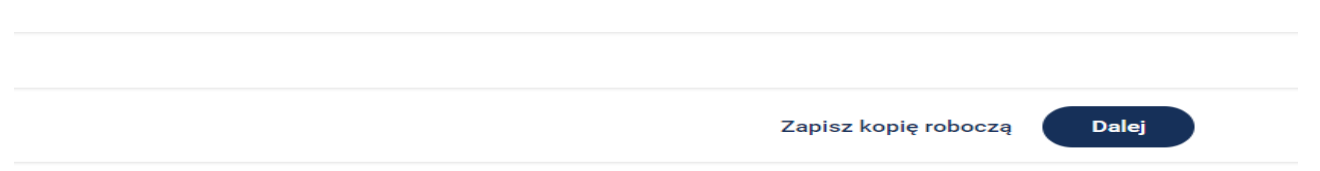

18. Po naciśnięciu przycisku **Dalej** w drugim kroku wypełniania wniosku "**Dane dodatkowe**" należy wprowadzić dane związane z osobą do kontaktu w sprawie realizacji wniosku. W polu "**Informacje dodatkowe"** można wybrać z listy rozwijalnej sposób dojazdu pracowników,

oraz wpisać inne informacje w polu "**Uwagi"**.

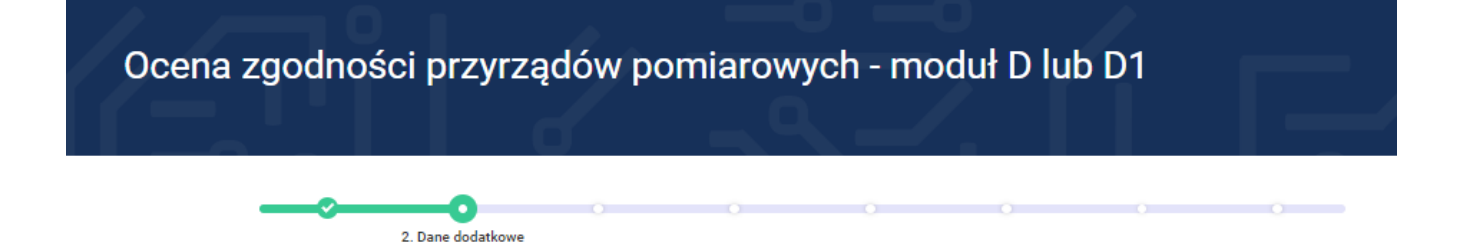

### Osoba upoważniona do kontaktów w sprawie

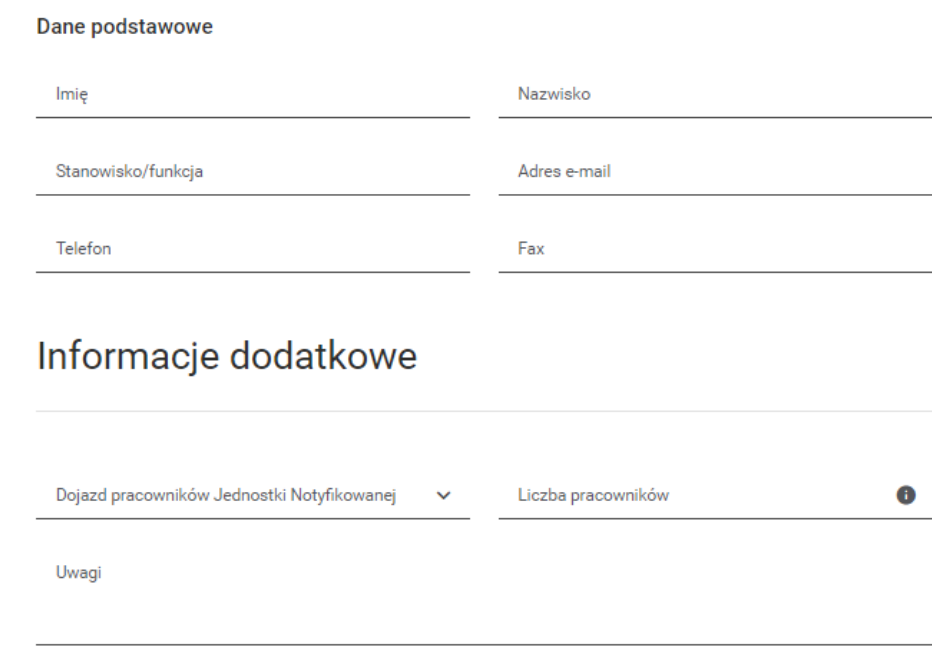

19. Podpowiedzi systemu odnośnie wypełnienia pól można odszukać zgodnie z poniższym zrzutem (najeżdżając myszką na literkę "i" w kółku).

# Informacje dodatkowe

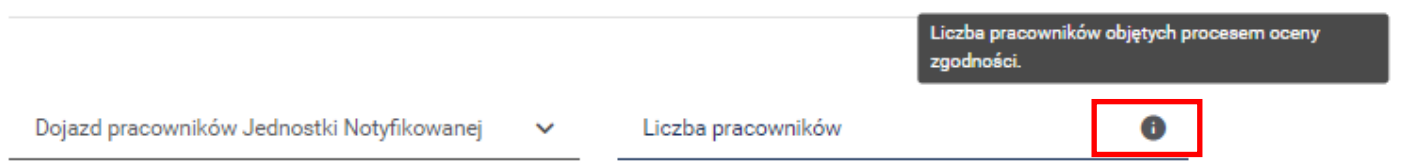

20. Po naciśnięciu przycisku **Dalej** przechodzimy do kroku 3 wypełniania wniosku "**Zgłoszone przyrządy pomiarowe**" wprowadź dane dotyczące przyrządów pomiarowych w odniesieniu do których ma być przeprowadzona ocena zgodności.

21. Aby zgłosić przyrząd pomiarowy do oceny zgodności naciśnij przycisk **Dodaj.**

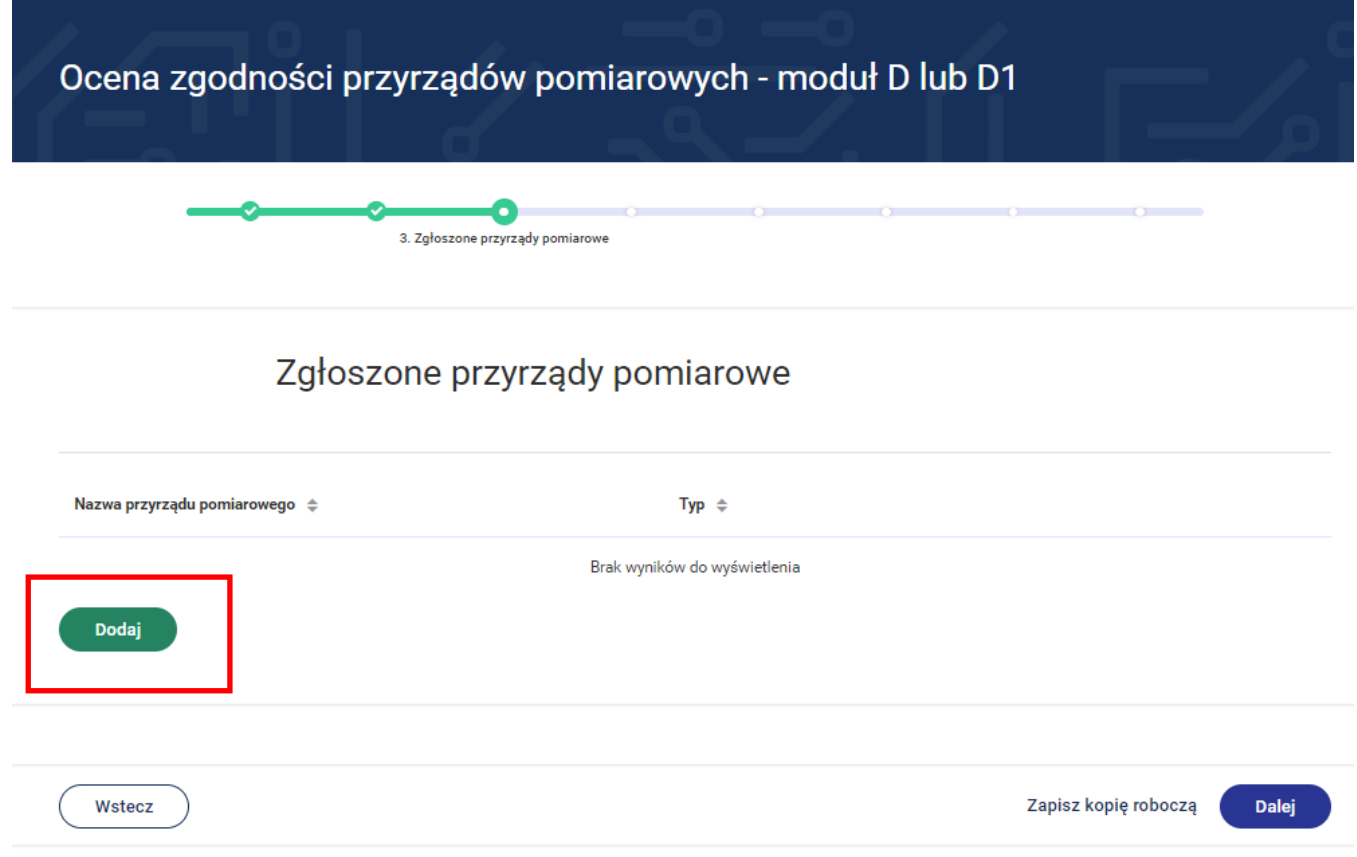

22. Zostaje otwarta karta związana z przyrządem pomiarowym.

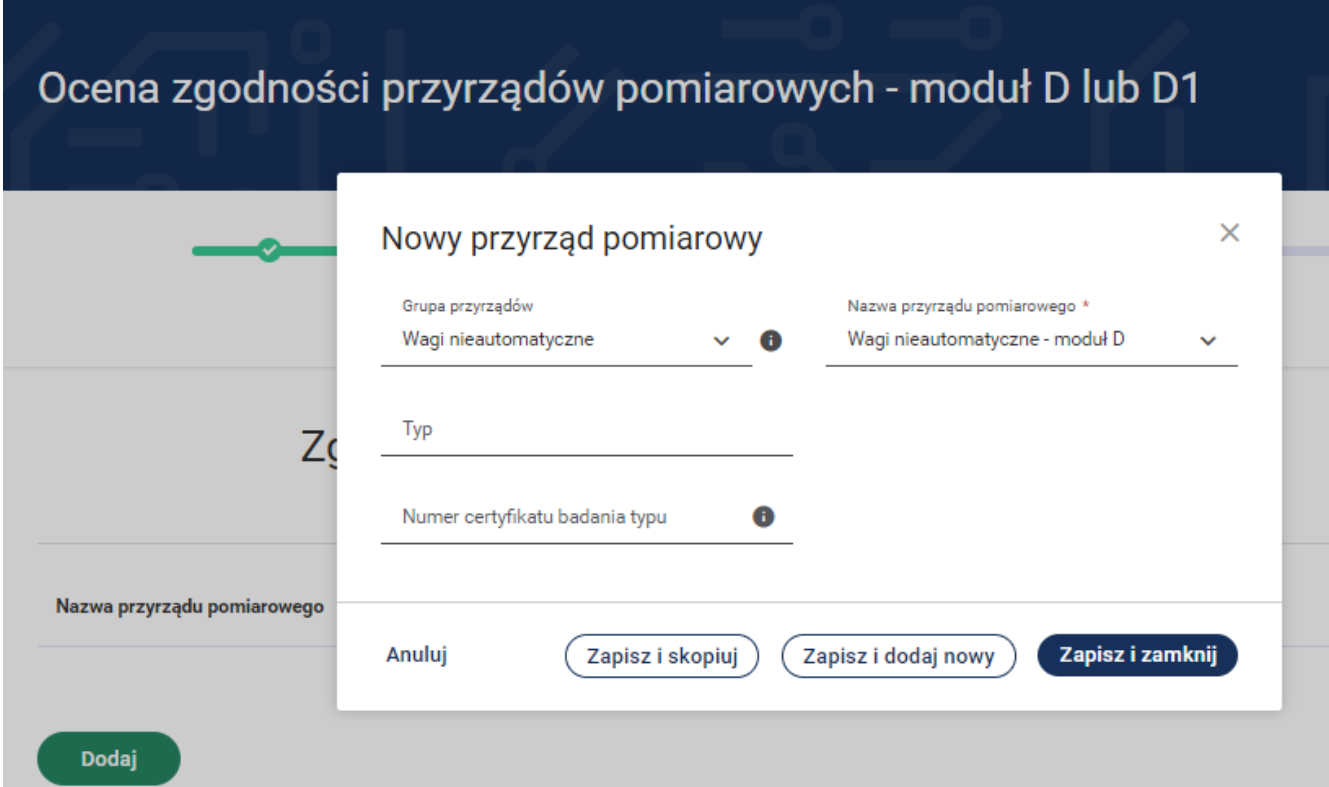

23. Niektóre z pól są już uzupełnione przez system.

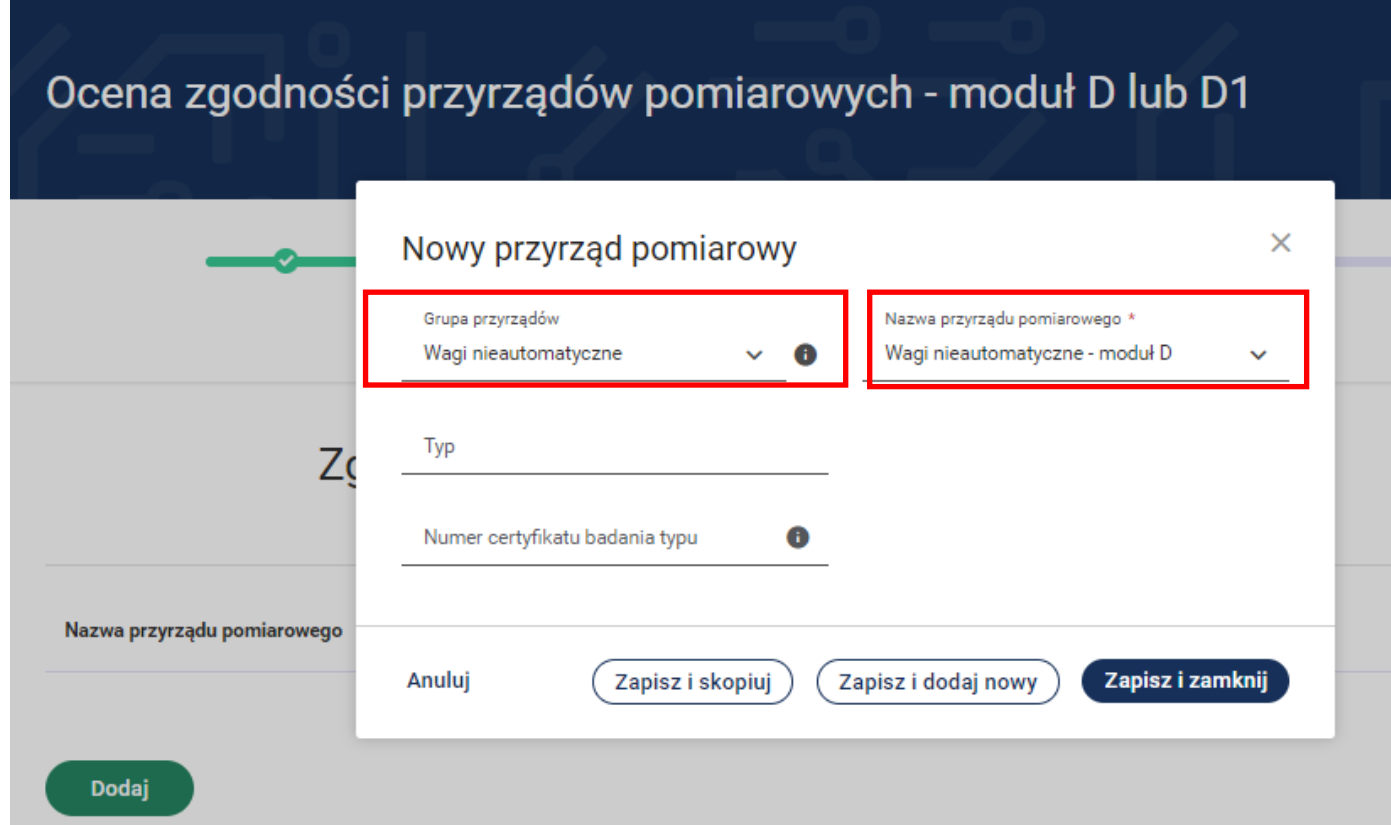

24. Następnie wypełnij pola związane z typem przyrządu i numerem certyfikatu badania typu (w przypadku procedowania modułu D oceny zgodności).

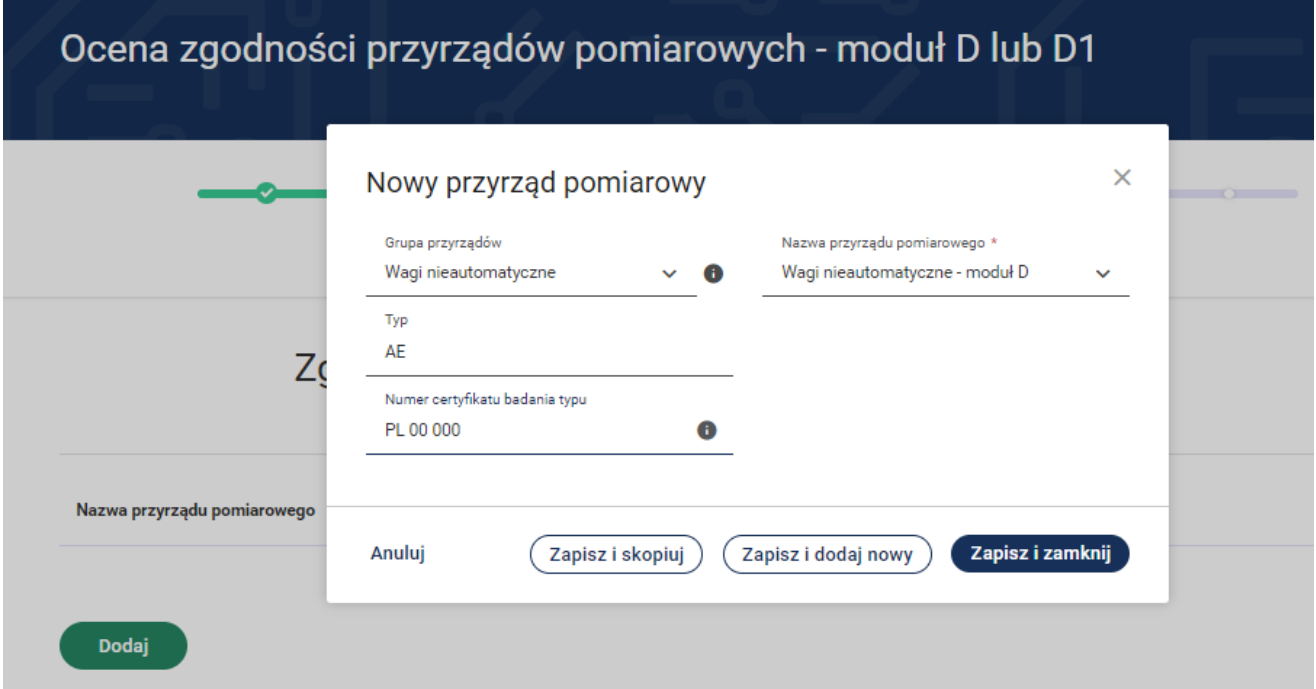

- 25. Aby wprowadzić następny przyrząd pomiarowy np. różniący się tylko typem to możemy skorzystać z przycisku **Zapisz i skopiuj.**
- 26. Aby zapisać dane związane z przyrządem pomiarowym i wprowadzić całkowicie nowy **przyrząd** to możemy skorzystać z przycisku **Zapisz i dodaj nowy.**
- 27. Aby zakończyć wprowadzanie na jednym przyrządzie pomiarowym należy nacisnąć przycisk **Zapisz i zamknij.**

÷

28. W przypadku wprowadzonego przyrządu pomiarowego po naciśnięciu przycisku istnieje możliwość wyboru **Szczegóły.** Wówczas możemy podejrzeć wprowadzone dane związane z przyrządem pomiarowym. W przypadku wyboru funkcji **Edytuj** istnieje możliwość edytowania wprowadzonych danych. Aby usunąć wprowadzony przyrząd pomiarowy – wówczas wybierz przycisk **Usuń**.

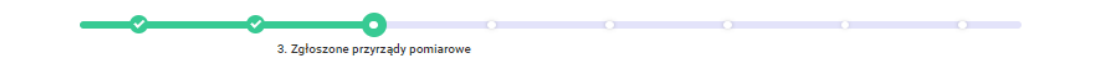

#### Zgłoszone przyrządy pomiarowe

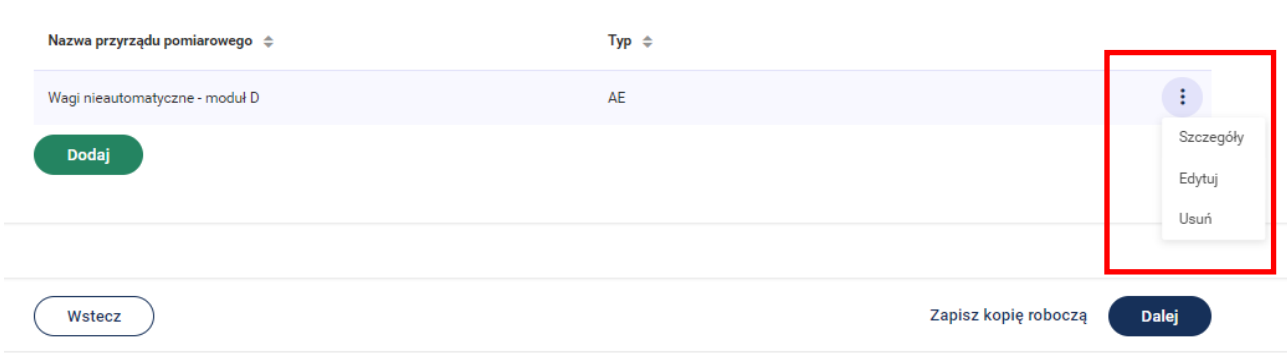

29. System umożliwia wprowadzenie kolejnych przyrządów pomiarowych poprzez przycisk **Dodaj.**

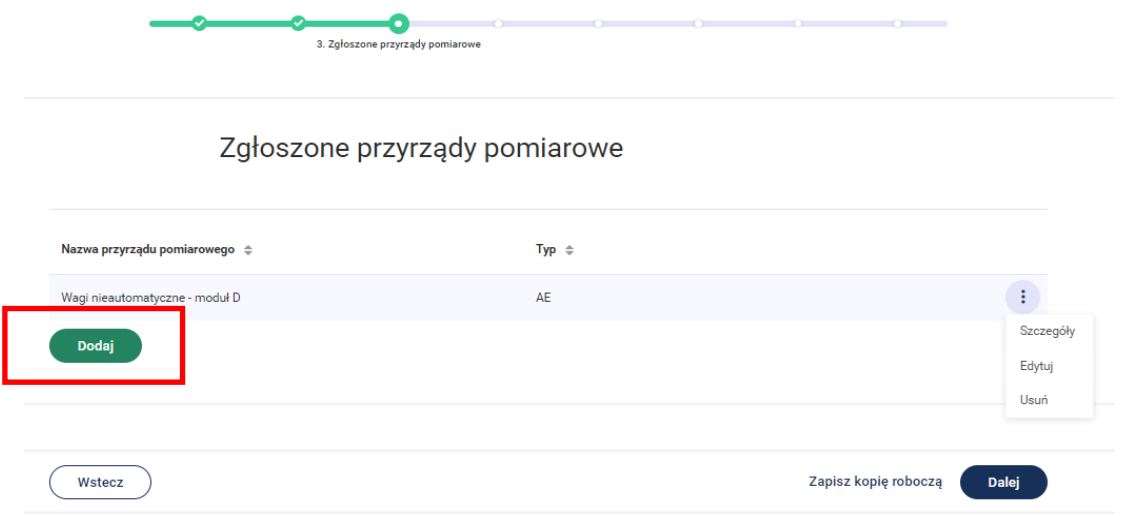

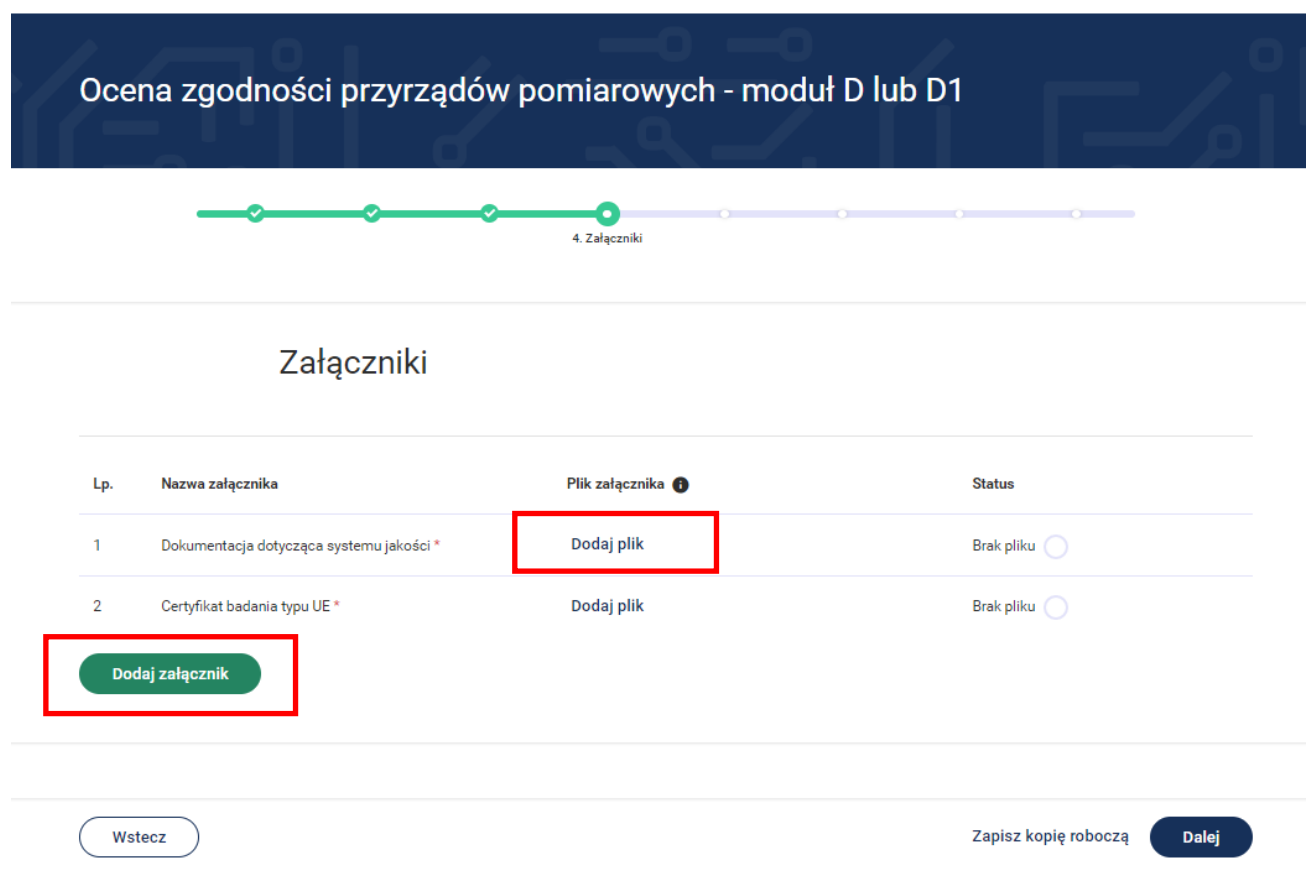

30. Po naciśnięciu przycisku **Dalej** przejdziesz do 4 kroku wypełniania wniosku "**Załączniki**".

- 31. System zawiera listę załączników. Można dodać plik załącznika poprzez przycisk **Dodaj plik.** System umożliwia dodanie innych załączników niż wymienione i wyświetlone poprzez przycisk **Dodaj załącznik**. Dodając załącznik należy określić jego nazwę.
- 32. Po dodaniu i zapisaniu załącznika a następnie naciśnięciu przycisku istnieje możliwość wyboru **Edytuj nazwę.** Wówczas możesz zmienić nazwę dodanego załącznika. W przypadku wyboru funkcji **Usuń załącznik** istnieje możliwość usunięcia dodanego załącznika. Aby usunąć załączony plik – wówczas wybierz przycisk **Usuń plik**.

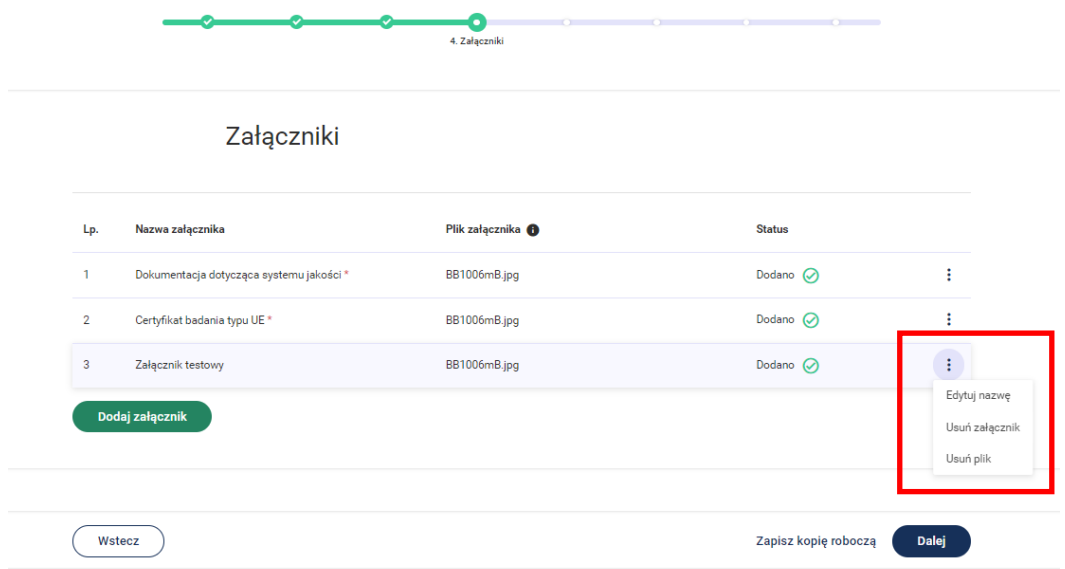

- 33. Po naciśnięciu przycisku **Dalej** przejdziesz do kroku 5 wypełniania wniosku "**Oświadczenia**".
- 34. Do kontaktu w trakcie realizacji wniosku można wskazać adres e-mail oraz numer telefonu.

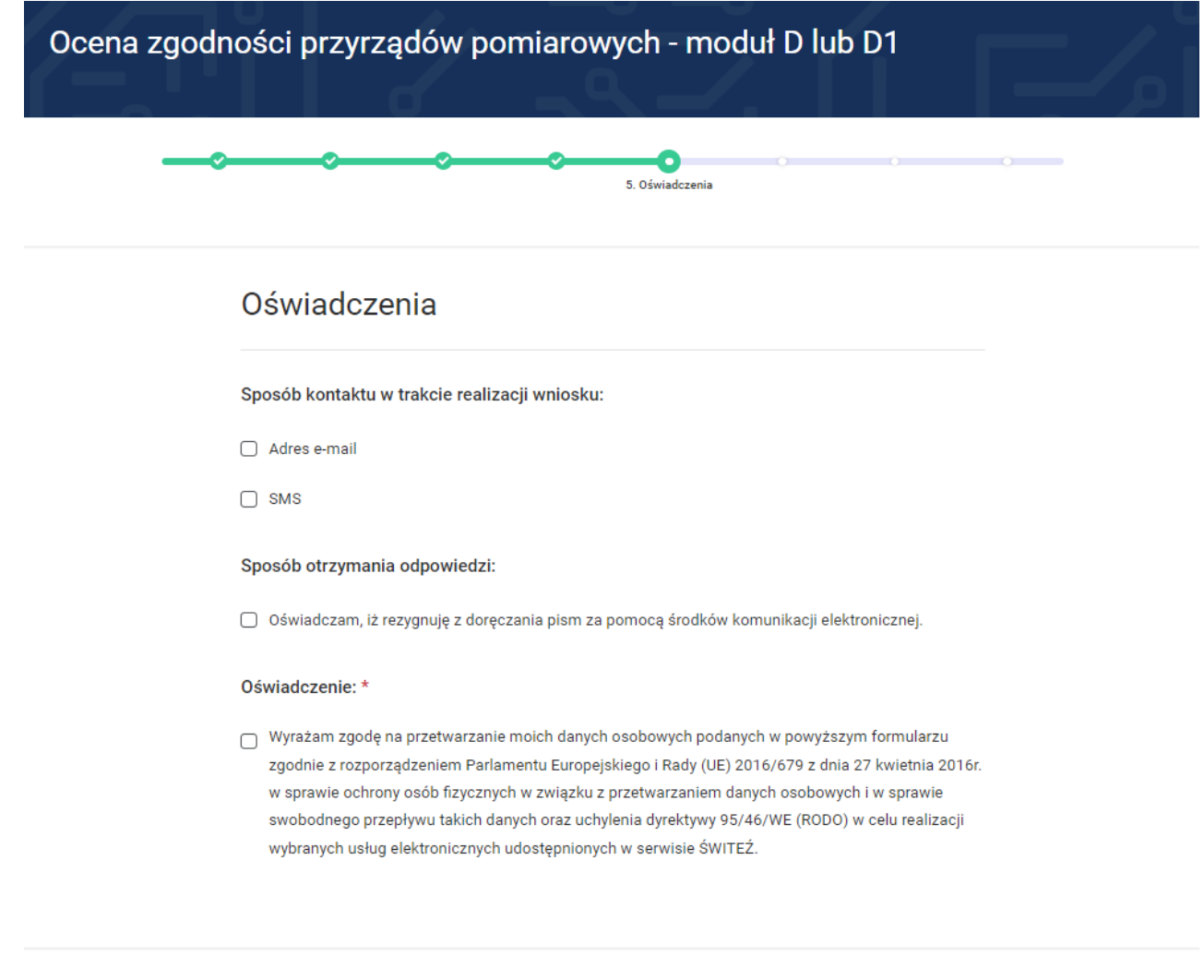

Wstecz

35. W przypadku zaznaczenia "Rezygnacji z doręczenia pism za pomocą środków komunikacji elektronicznej" można wybrać opcję "odbiór osobisty" lub "odpowiedź listowana na adres". W przypadku wyboru opcji listownej należy podać adres.

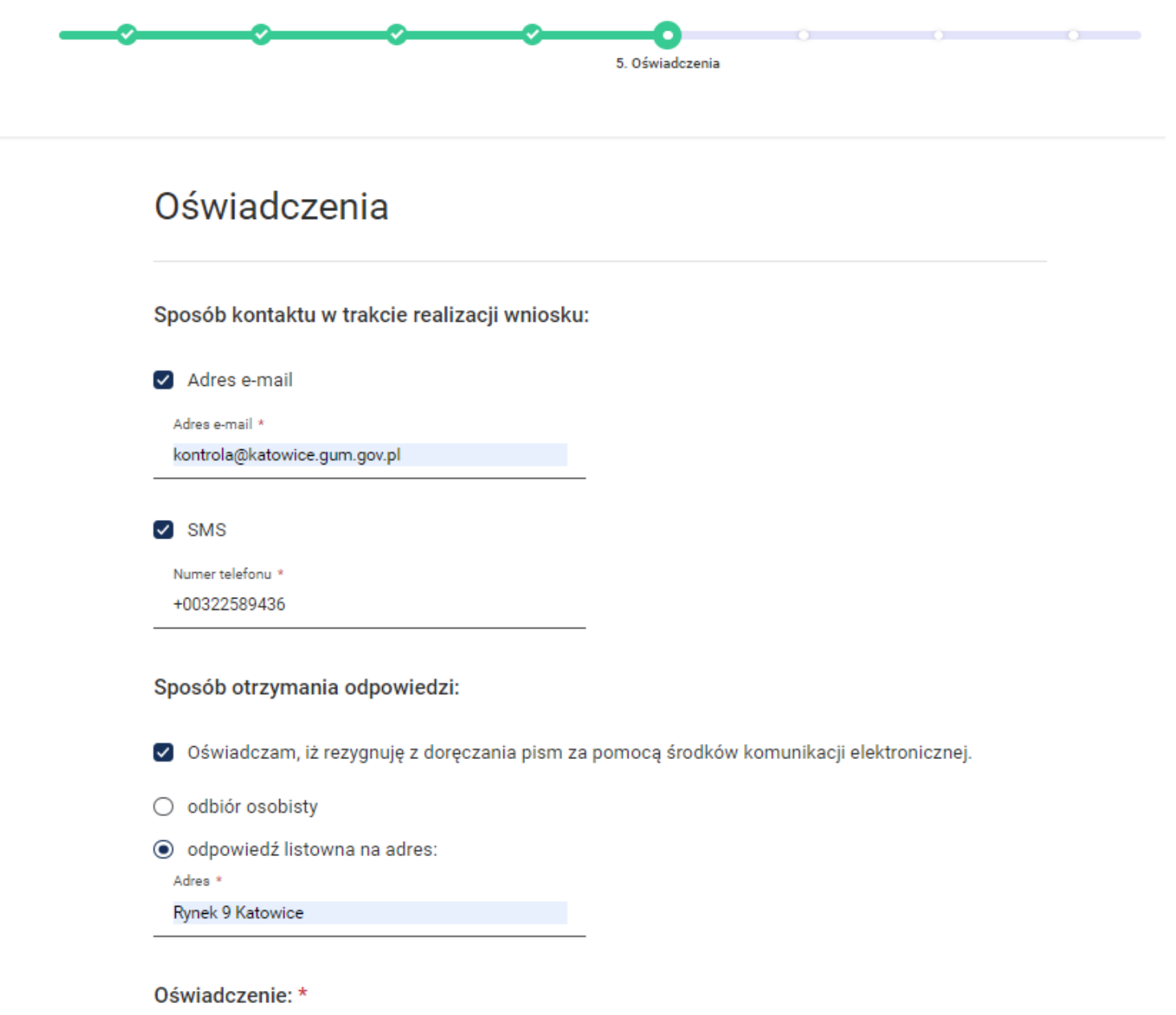

Vyrażam zgodę na przetwarzanie moich danych osobowych podanych w powyższym formularzu zgodnie z rozporządzeniem Parlamentu Europejskiego i Rady (UE) 2016/679 z dnia 27 kwietnia 2016r. w sprawie ochrony osób fizycznych w związku z przetwarzaniem danych osobowych i w sprawie swobodnego przepływu takich danych oraz uchylenia dyrektywy 95/46/WE (RODO) w celu realizacji wybranych usług elektronicznych udostępnionych w serwisie ŚWITEŹ.

36. Po naciśnięciu przycisku **Dalej** przejdziesz do kroku 6 wypełniania wniosku "**Termin realizacji i płatność**".

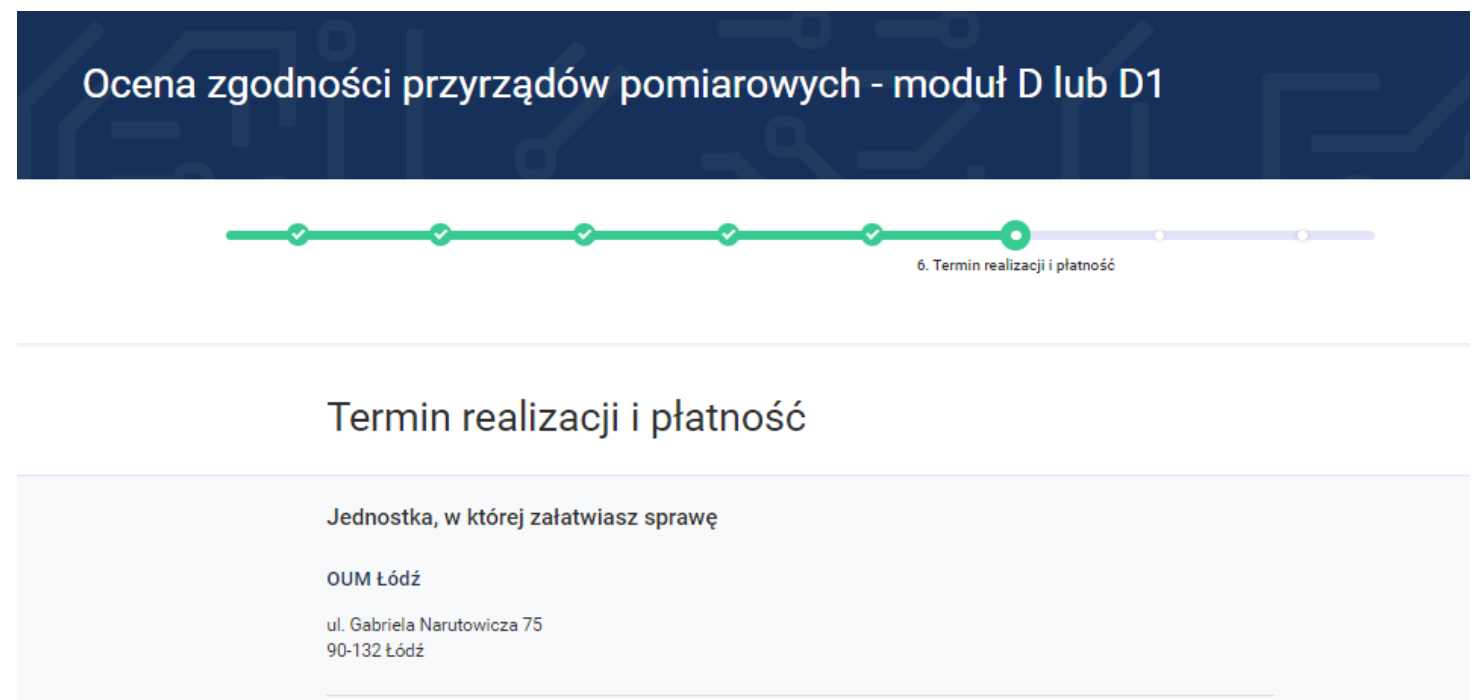

37. Na kroku "**Termin realizacji i płatność**" istnieje możliwość wyboru innej jednostki realizującej daną usługę.

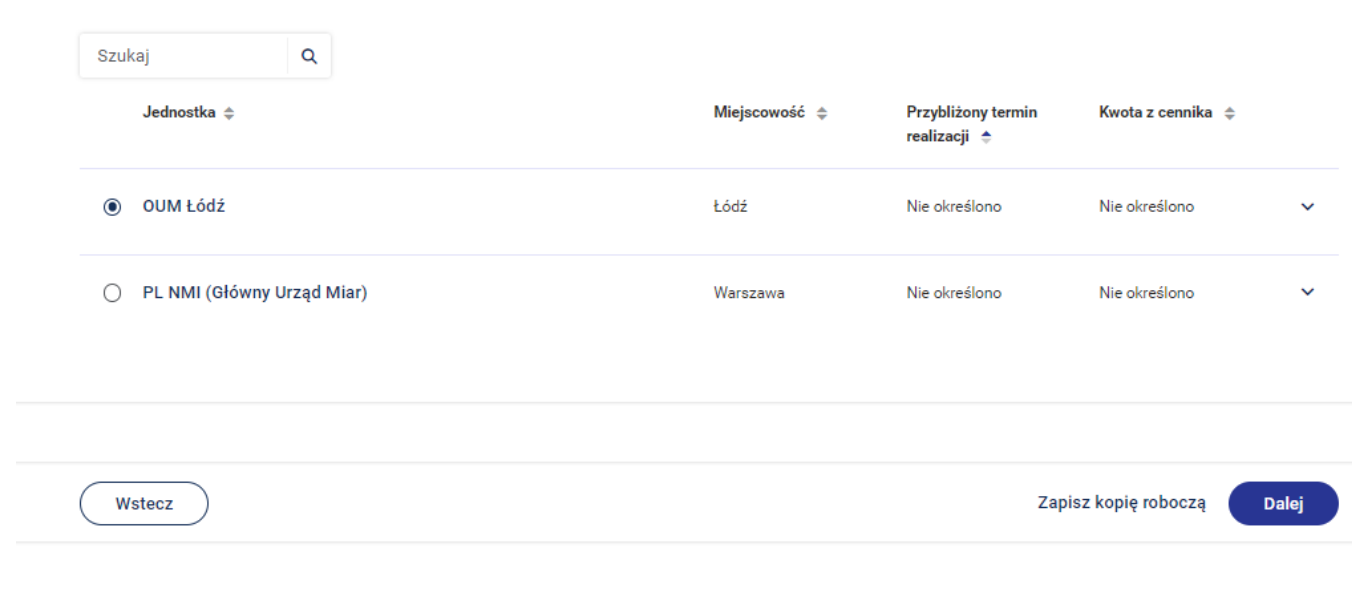

38. Po naciśnięciu przycisku **Dalej** przejdziesz do kroku 7 wypełniania wniosku "**Podgląd**".

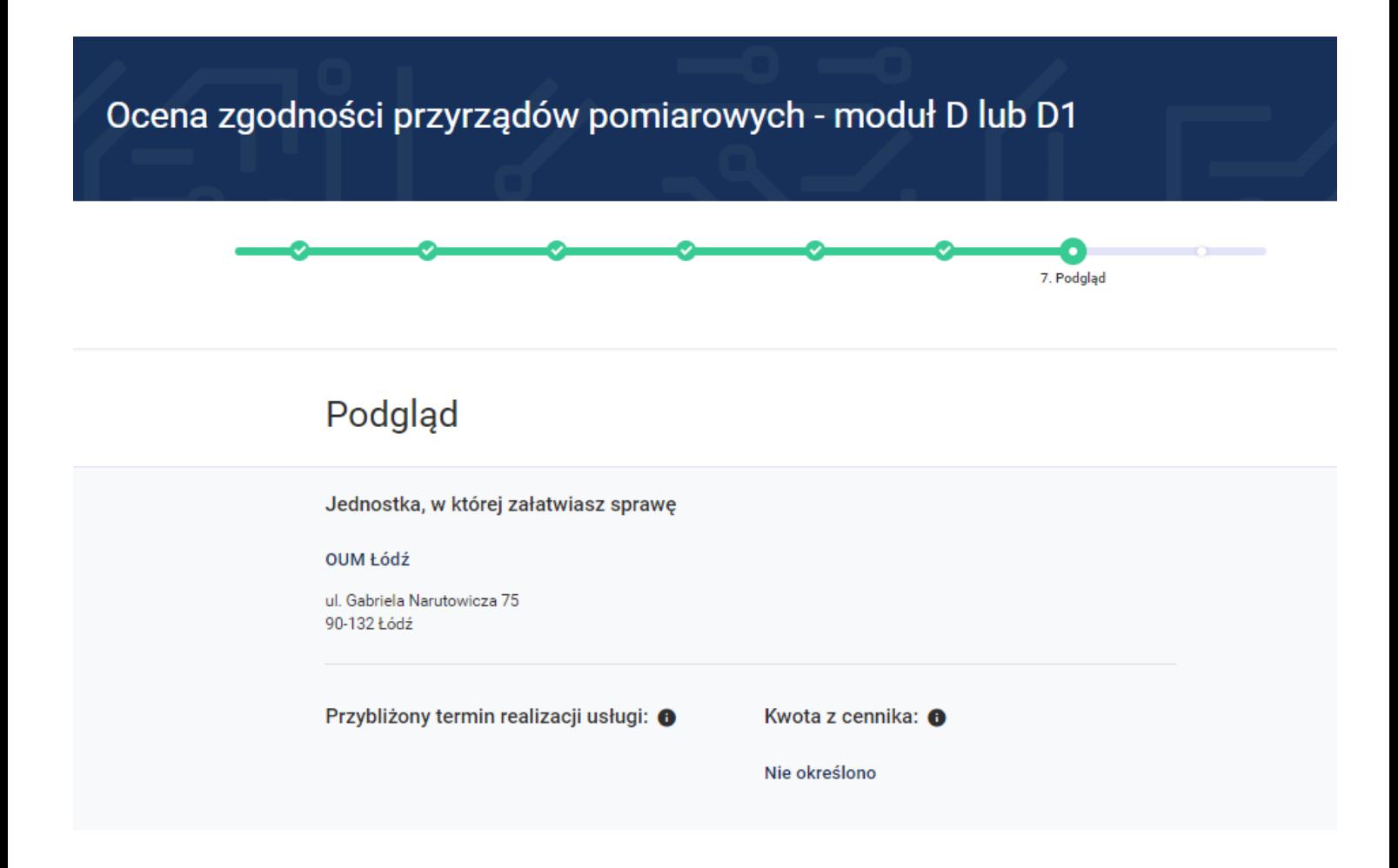

39. Na tym kroku system prezentuje wszystkie informacje wprowadzone w wyniku uzupełnienia wniosku o ocenę zgodności przyrządów pomiarowych – moduł D/D1.

### Dane ogólne

Dyrektywa **NAWID** 

Ocena zgodności według Modułu D

Typ zgłoszenia ocena systemu jakości producenta

### Dane wnioskodawcy

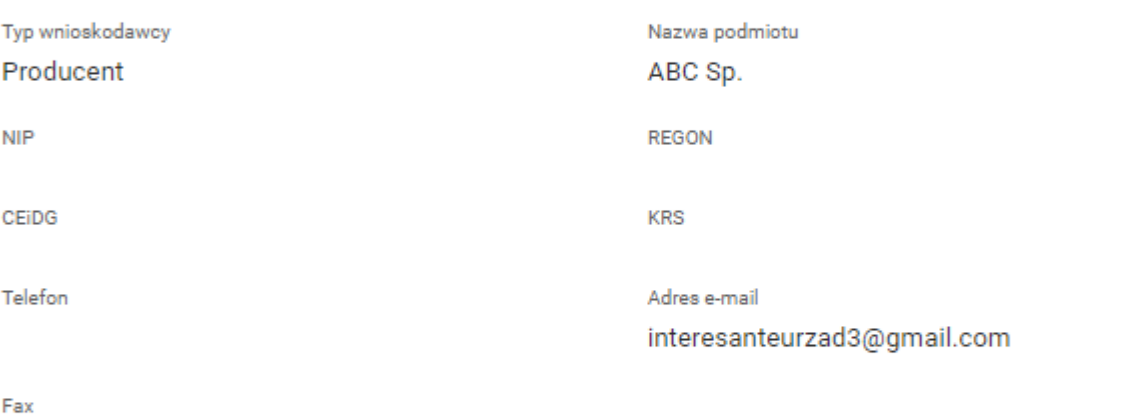

### Adres stały

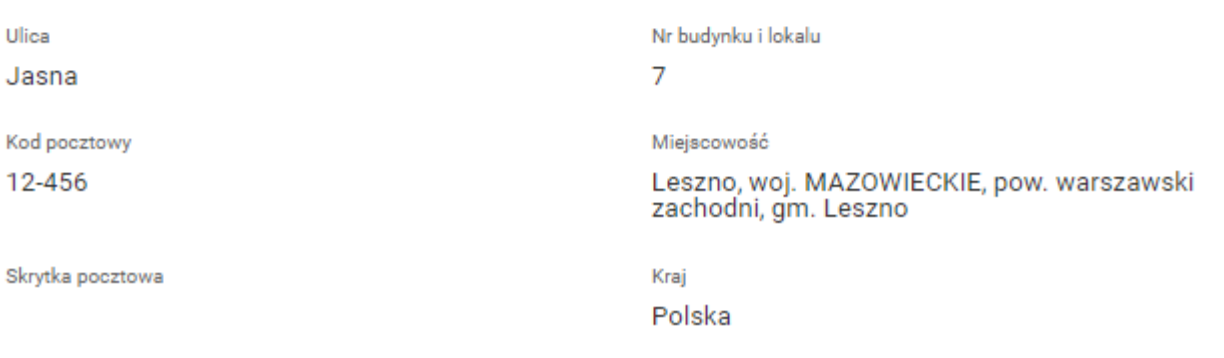

## Adres korespondencyjny

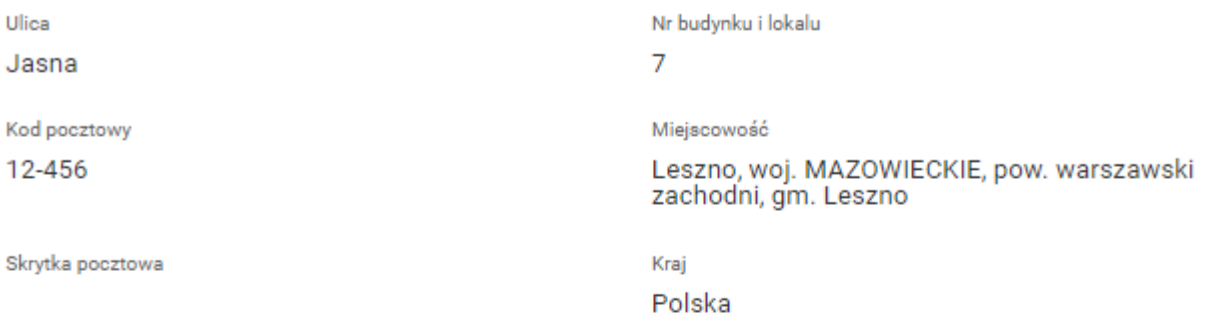

### Adres produkcji

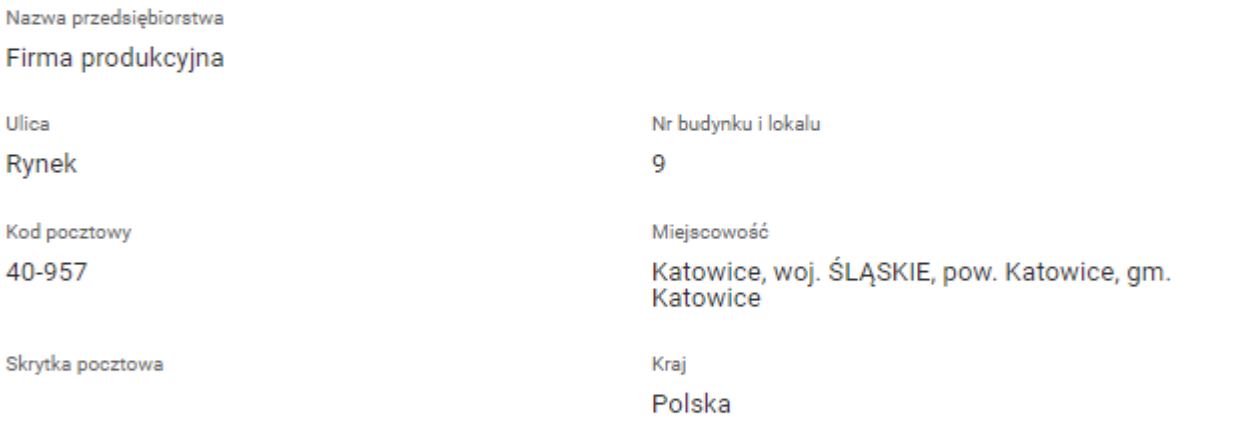

### Osoba upoważniona do kontaktów w sprawie

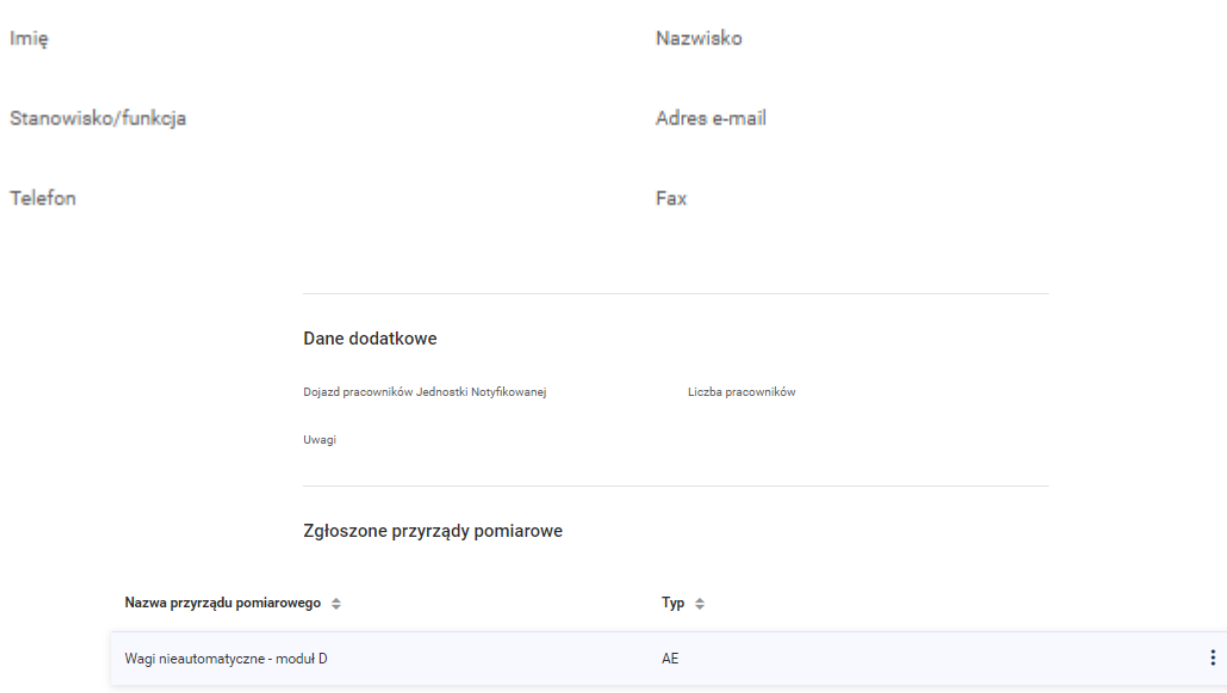

Załączniki:

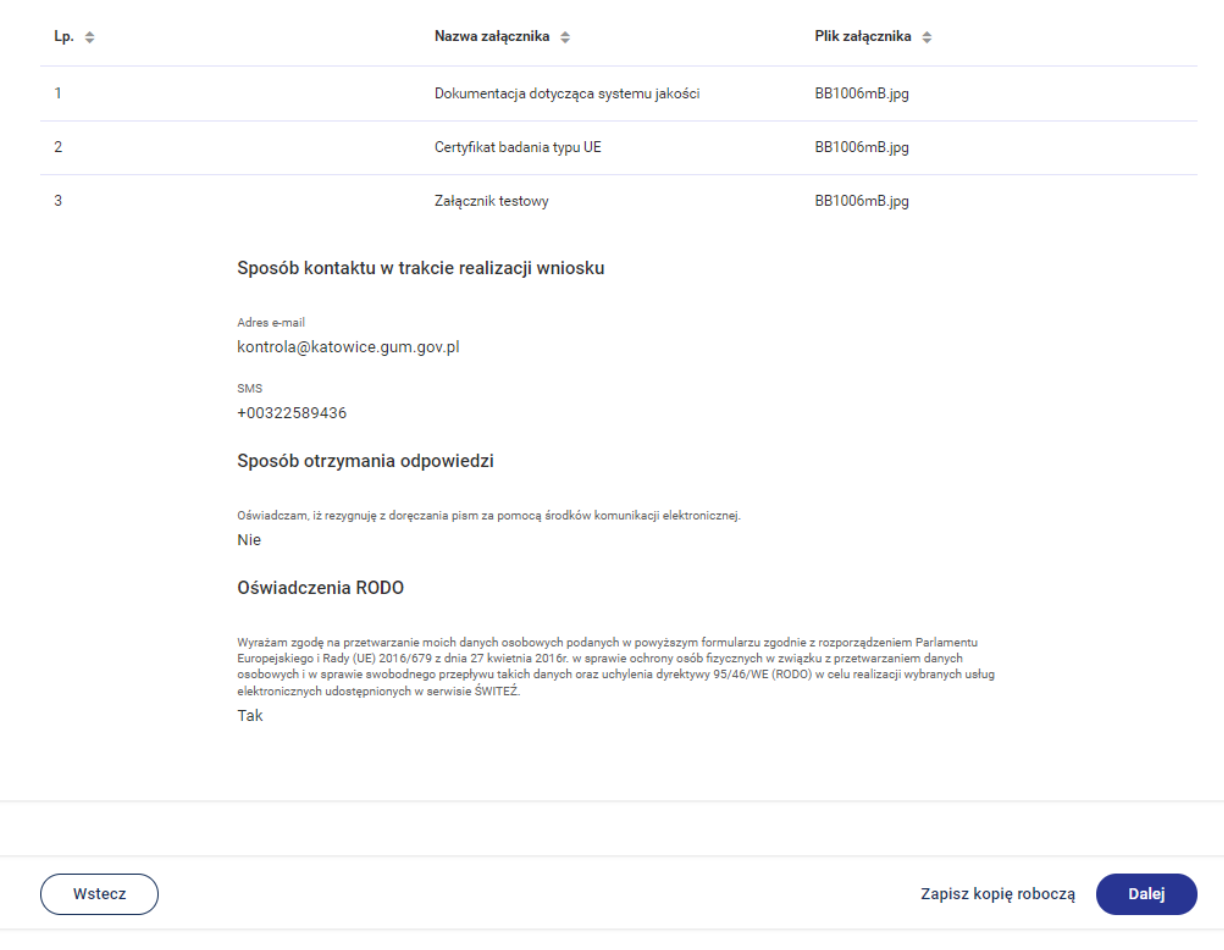

40. Po naciśnięciu przycisku **Dalej** przejdziesz do kroku 8 wypełniania wniosku "**Podpis i wysłanie**".

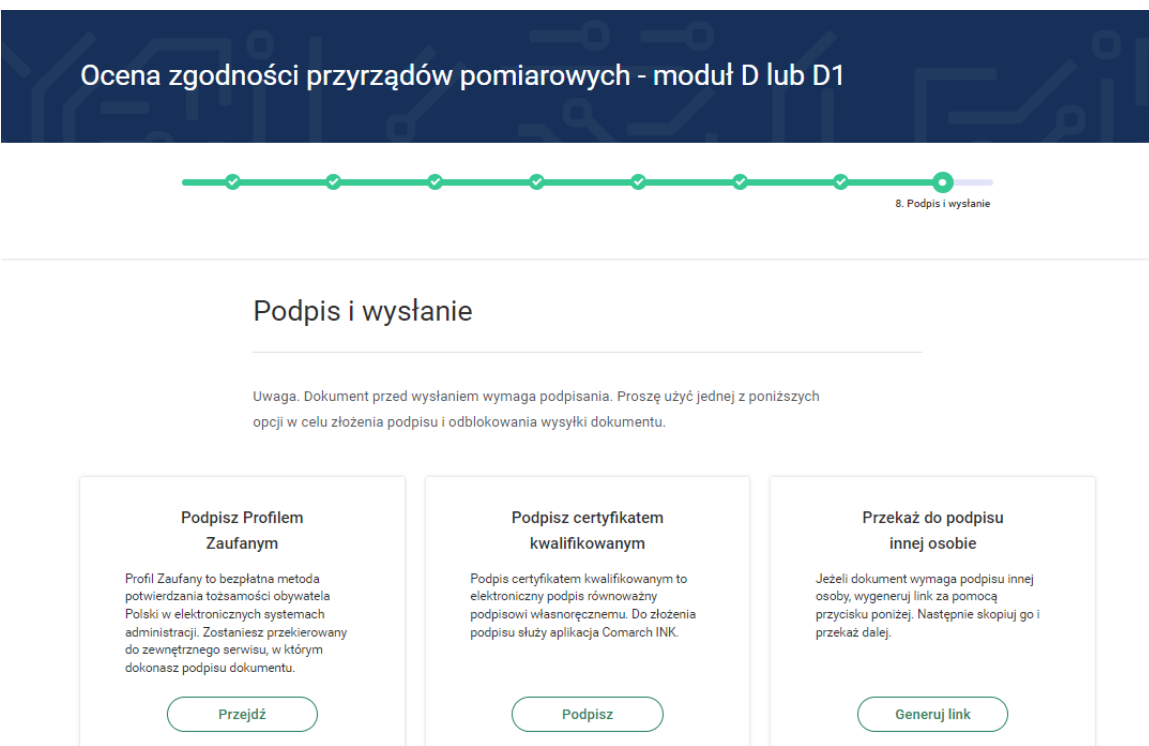

41. Po wyborze sposobu podpisu jest możliwość podglądu wypełnionego wniosku. W przypadku podpisu profilem zaufanym istnieje konieczność wprowadzenia kodu autoryzacyjnego otrzymanego na telefon.

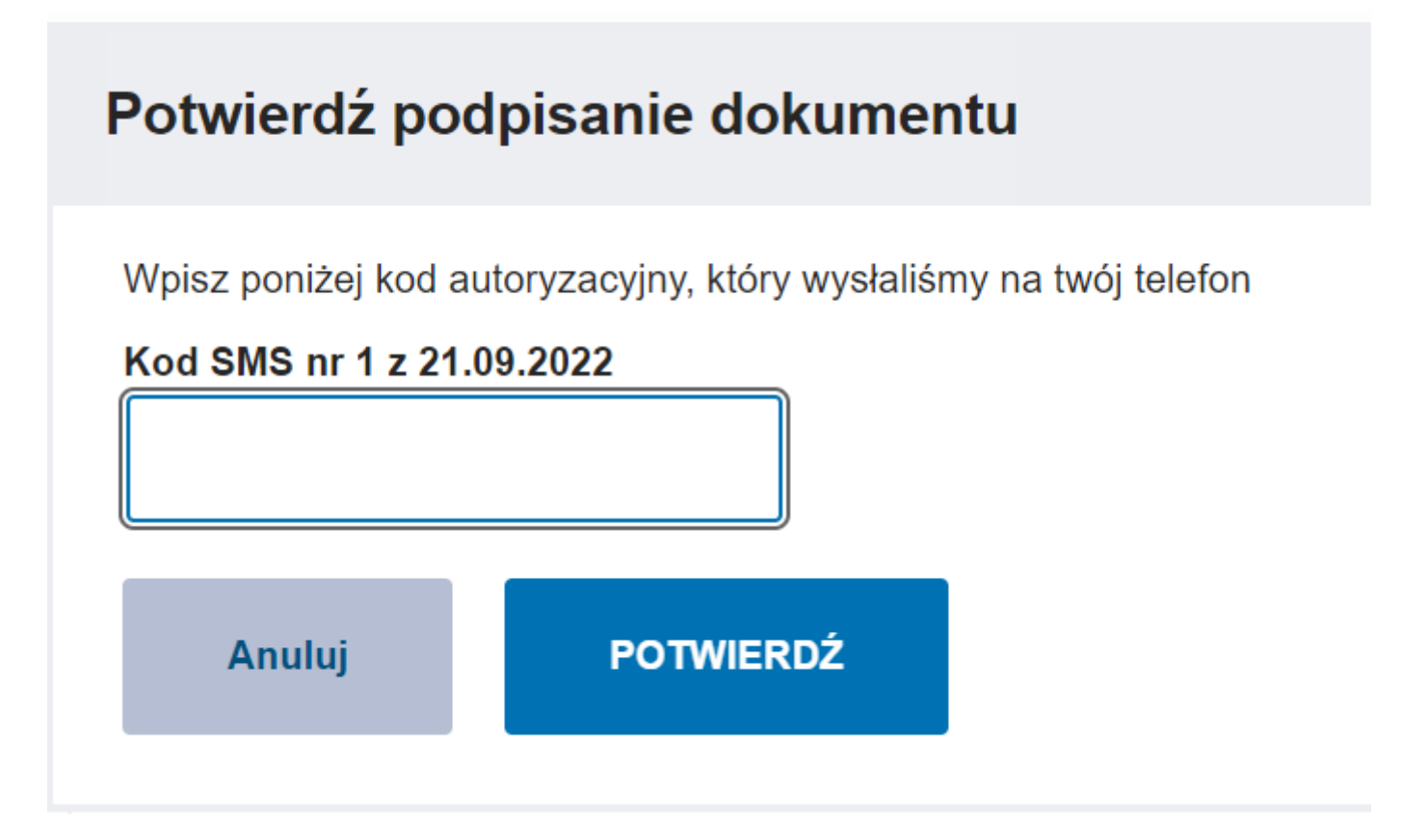

42. Po pozytywnej weryfikacji podpisu otrzymujemy w systemie informację **Podpis poprawny.**

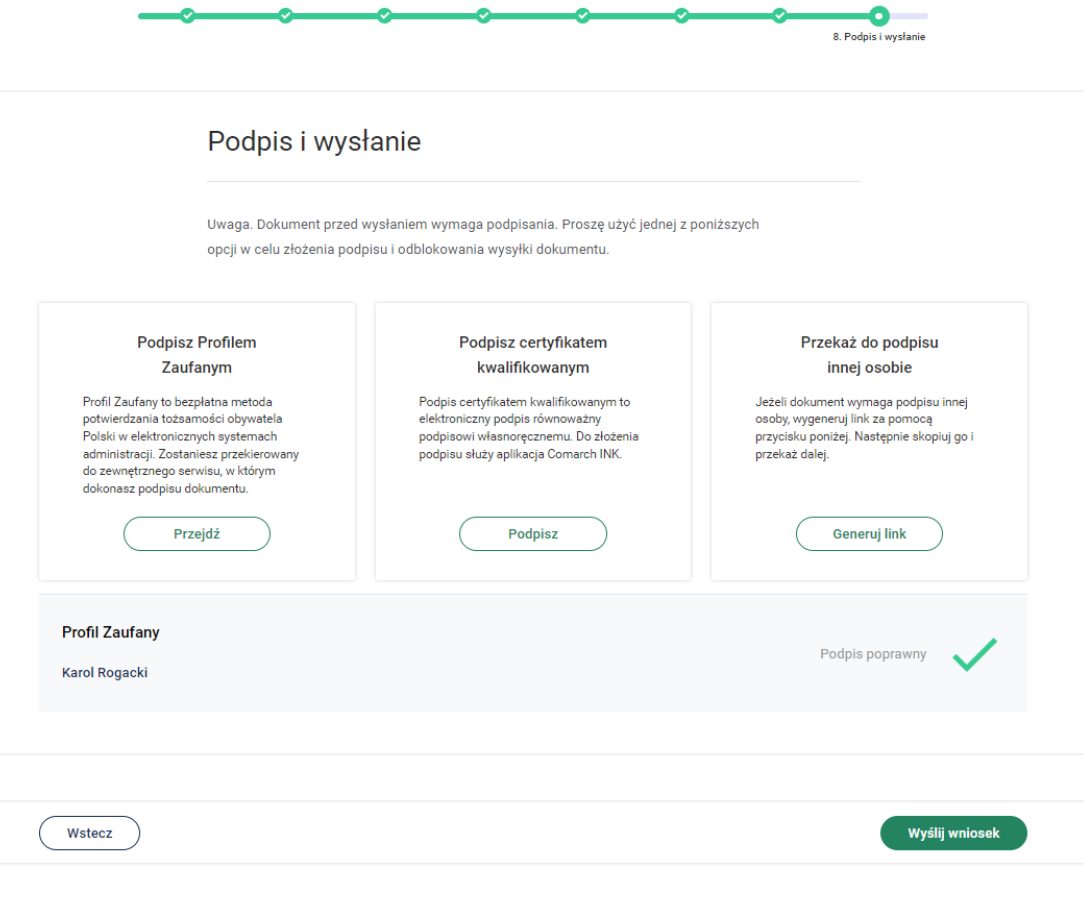

43. Po naciśnięciu przycisku **Wyślij wniosek** system wyświetli poniższą informację.

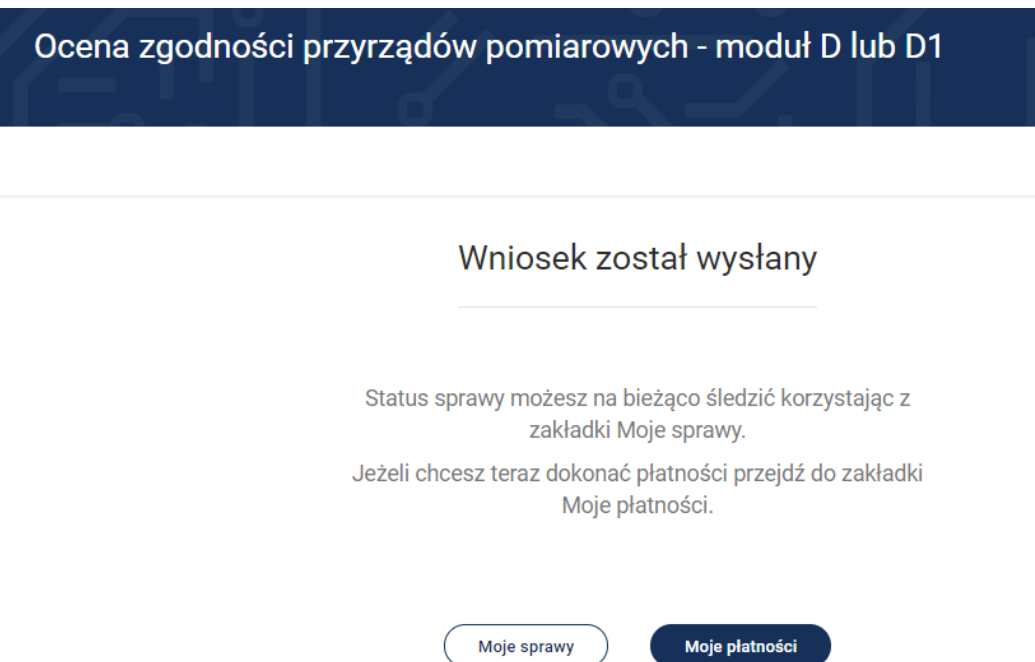

- 44. Klikając przycisk **Moje sprawy** możesz wyświetlić wszystkie sprawy (wnioski) skierowane przez system. Wybierając **Moje płatności** system wyświetla informacje związane z opłatami dotyczącymi danych wniosków.
- 45. Do "**Moich spraw**" można uzyskać dostęp wybierając z menu "**Moje e-Usługi**" a następnie "**Moje sprawy**".

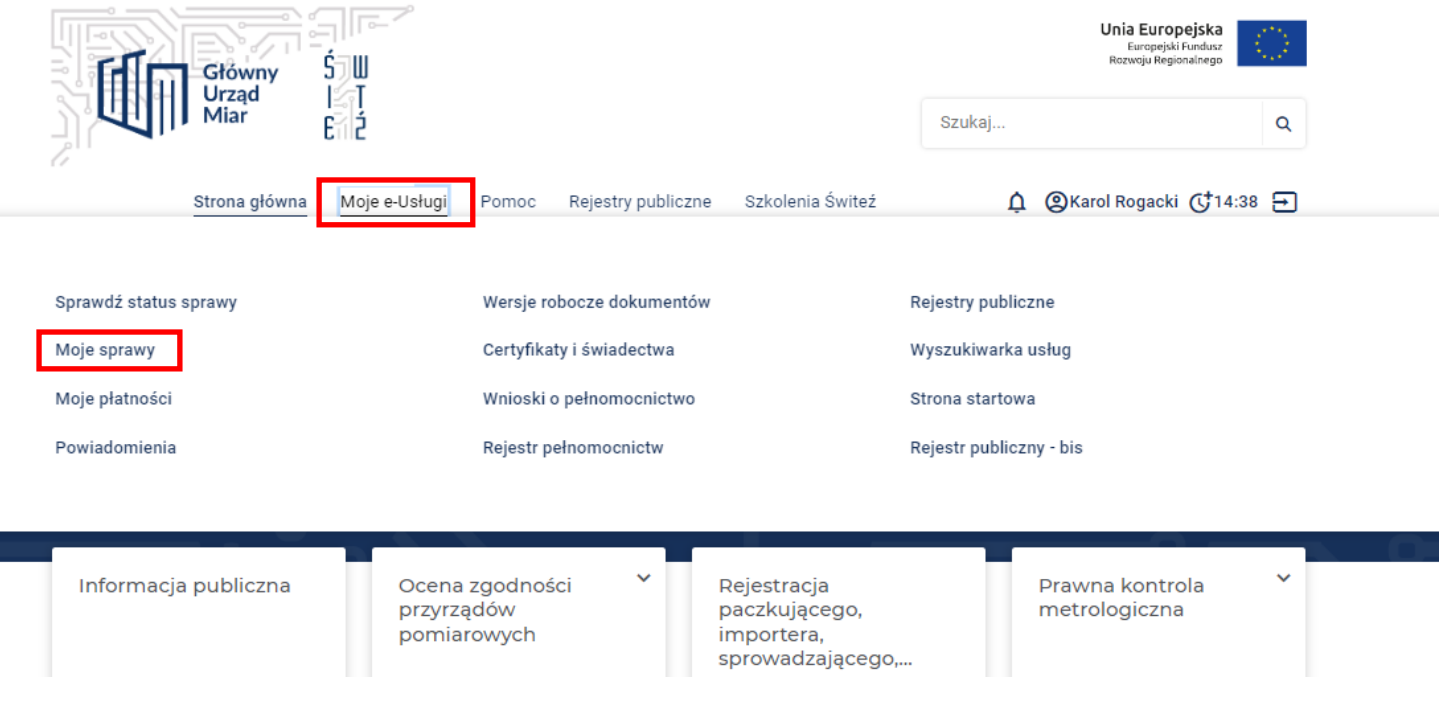

Г

46. Na ekranie zostają wyświetlone wszystkie wnioski przesłane za pośrednictwem systemu.

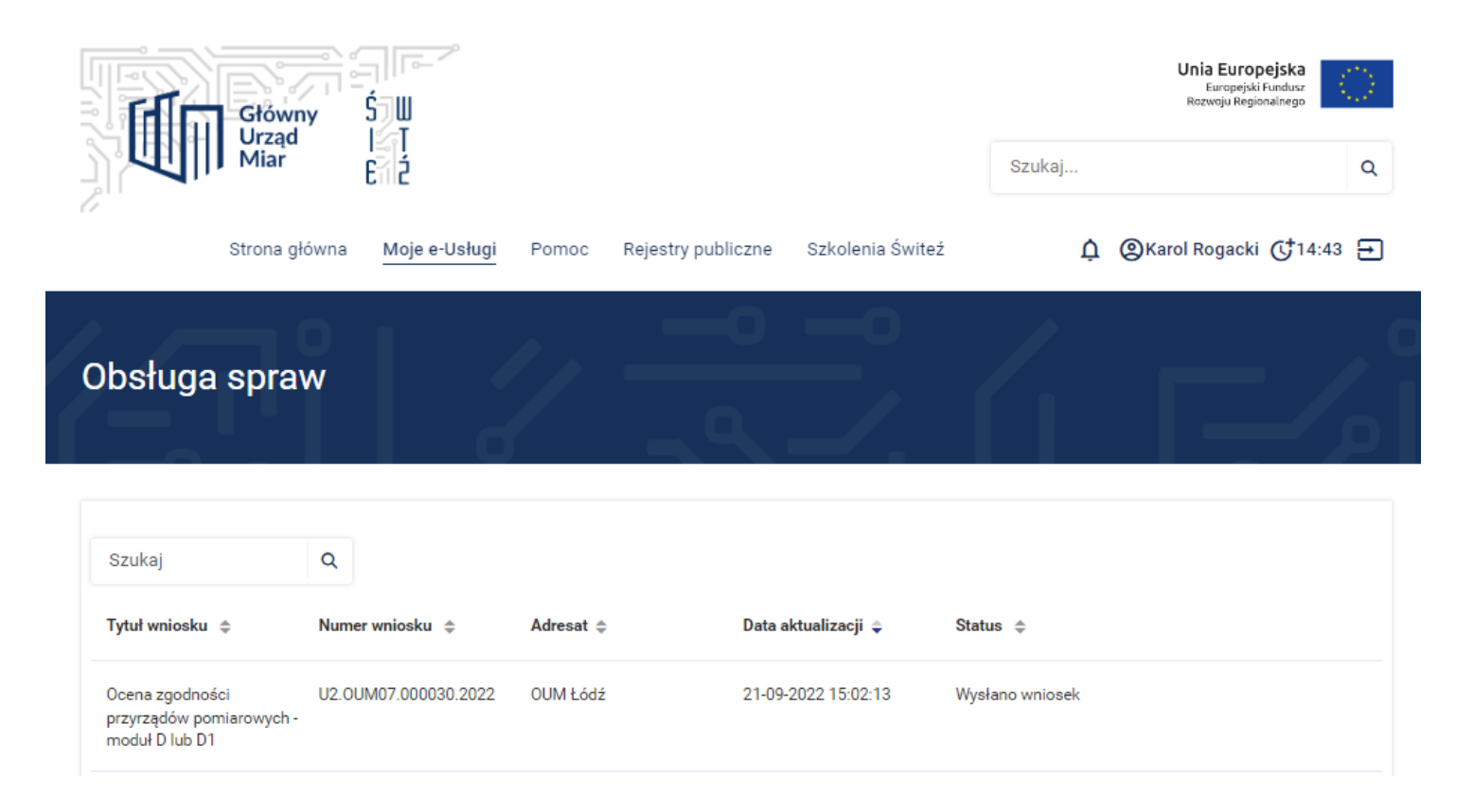

47. Aby uzyskać więcej informacji dotyczących danej sprawy należy wybrać **Szczegóły.**

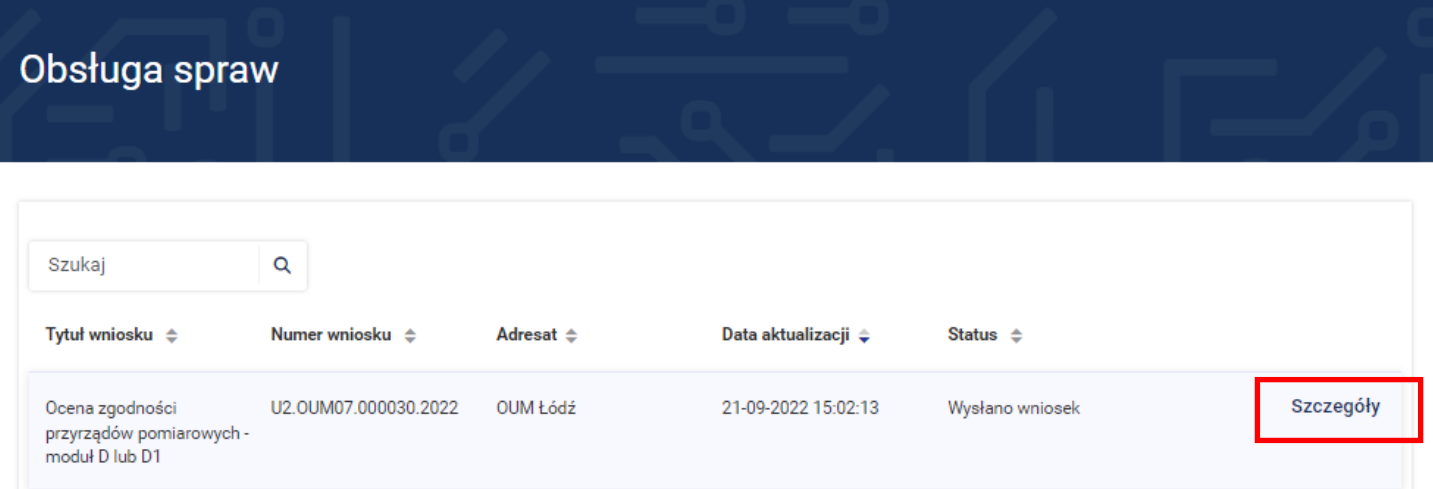

48. Po wejściu w **Szczegóły** zostaje wyświetlona historia sprawy.

## Obsługa spraw

 $\leftarrow$  Powrót

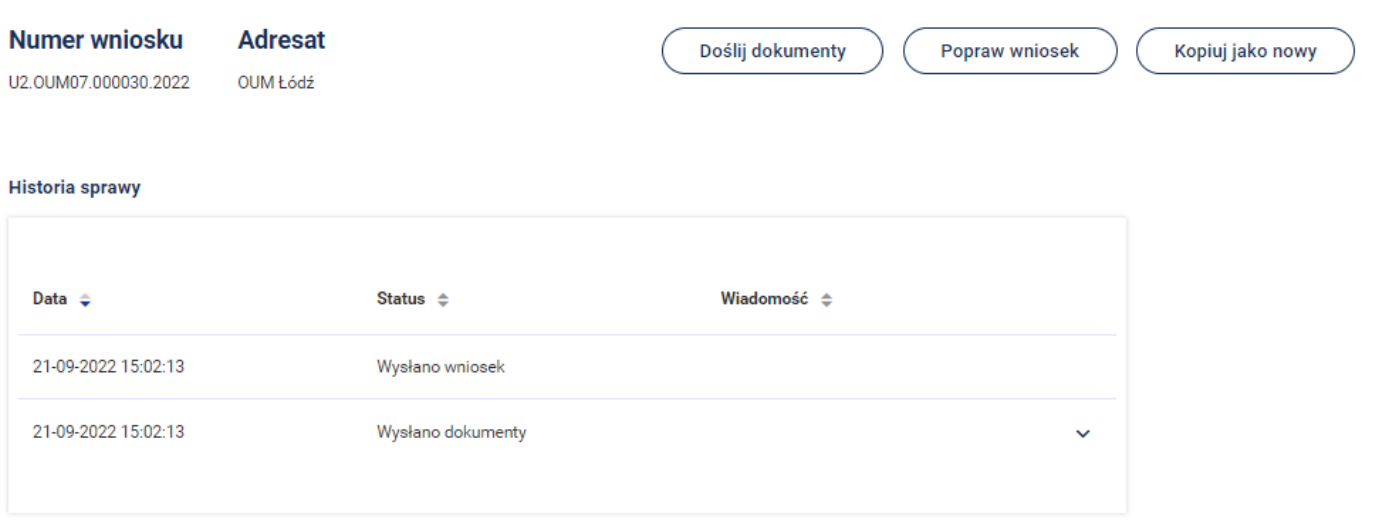

## Obsługa spraw

 $\leftarrow$  Powrót

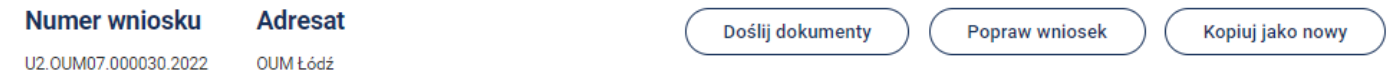

#### **Historia sprawy**

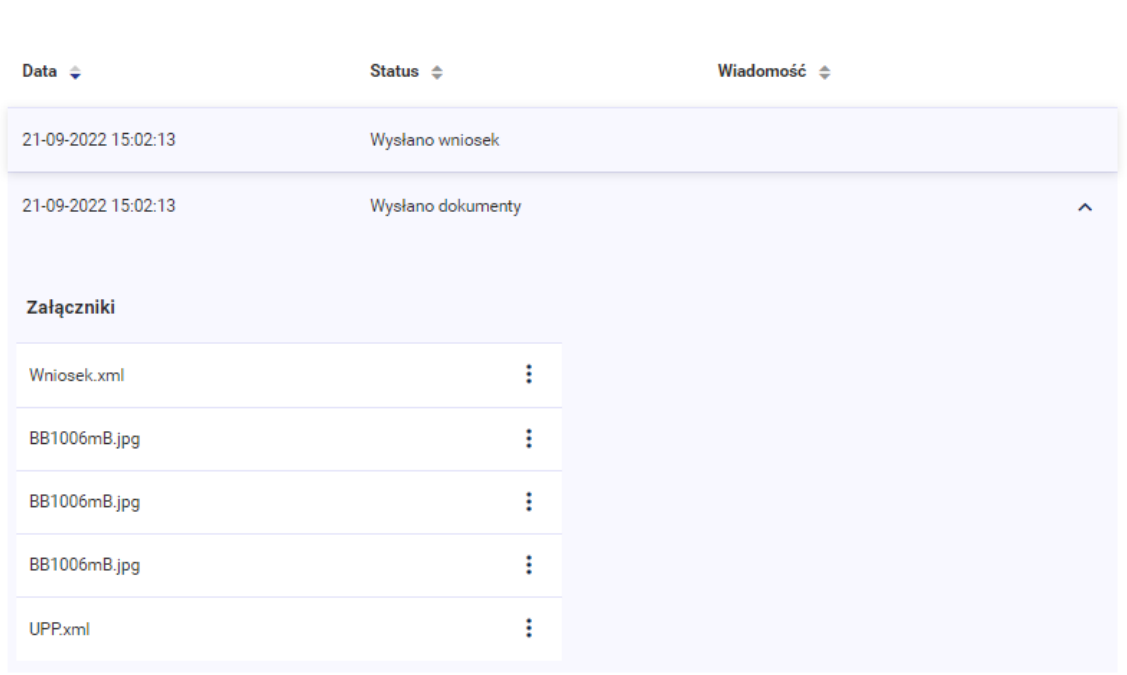

- 49. W tym miejscu możesz wybrać następujące opcje **Doślij dokumenty**, **Popraw wniosek** lub **Kopiuj jako nowy**.
- 50. Należność za usługę można zrealizować kartą płatniczą, gotówką albo przelewem na konto właściwego Okręgowego Urzędu Miar w którym realizowana była usługa.
- 51. Chcąc sprawdzić płatności należy z menu wybrać "**Moje e-Usługi**" a następnie "**Moje płatności**".

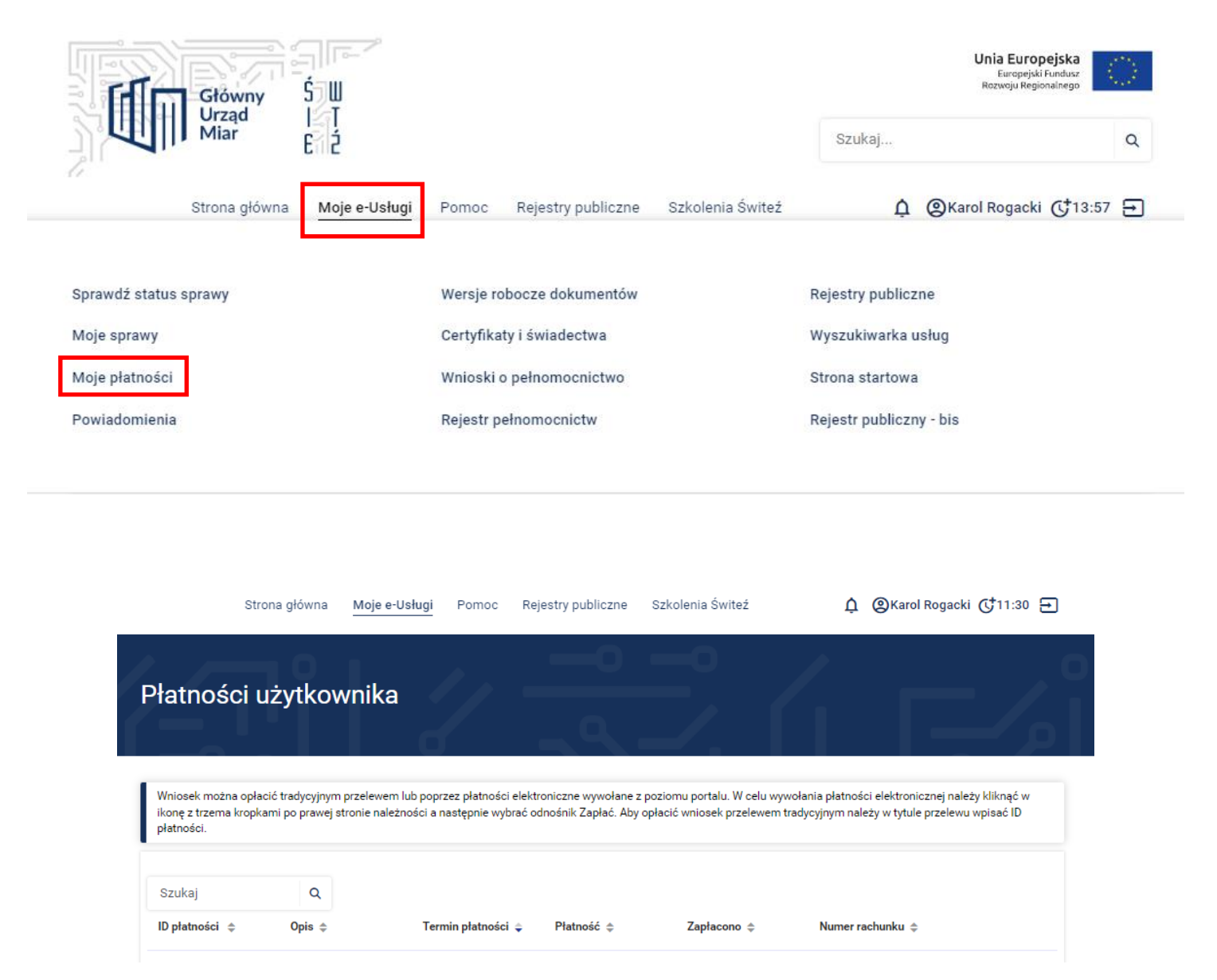

52. Jeśli w trakcie wypełniania wniosku korzystałeś z funkcji **Zapisz kopię roboczą** to są one dostępne w zakładce "**Moje e-Usługi**" "**Wersje robocze dokumentów**"

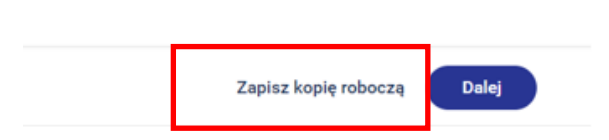

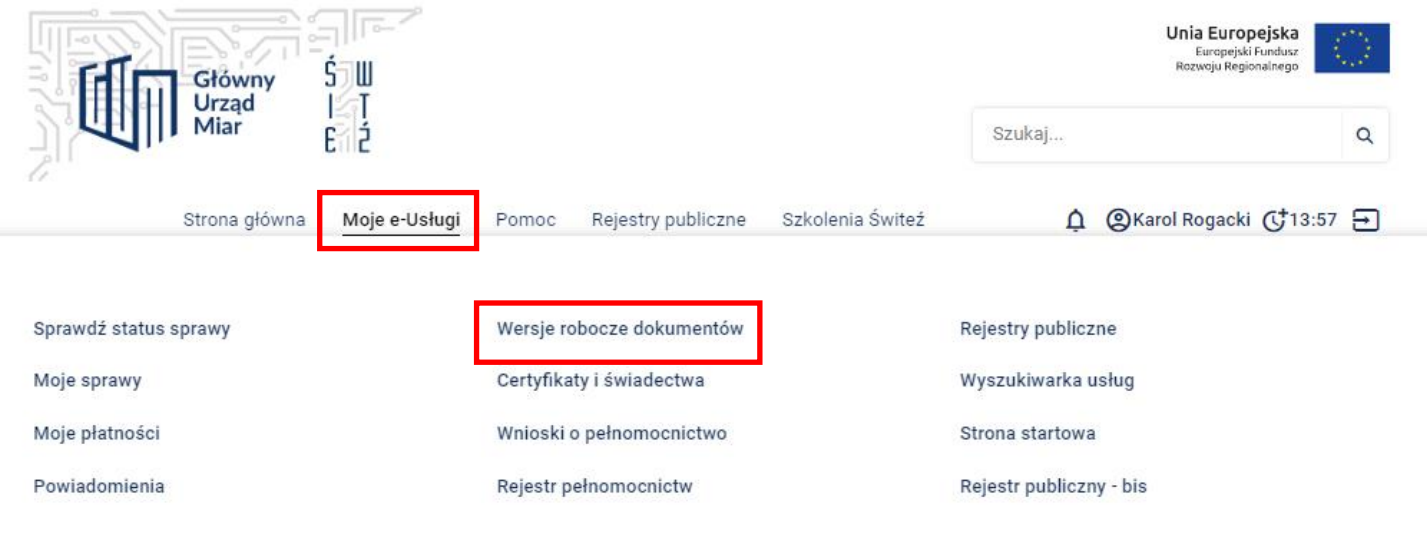

### 53.Informacje dodatkowe

Masz możliwość otrzymywania powiadomień dotyczących realizowanych spraw poprzez trzy kanały: PORTAL, SMS, EMAIL w zależności od rodzaju powiadomienia.

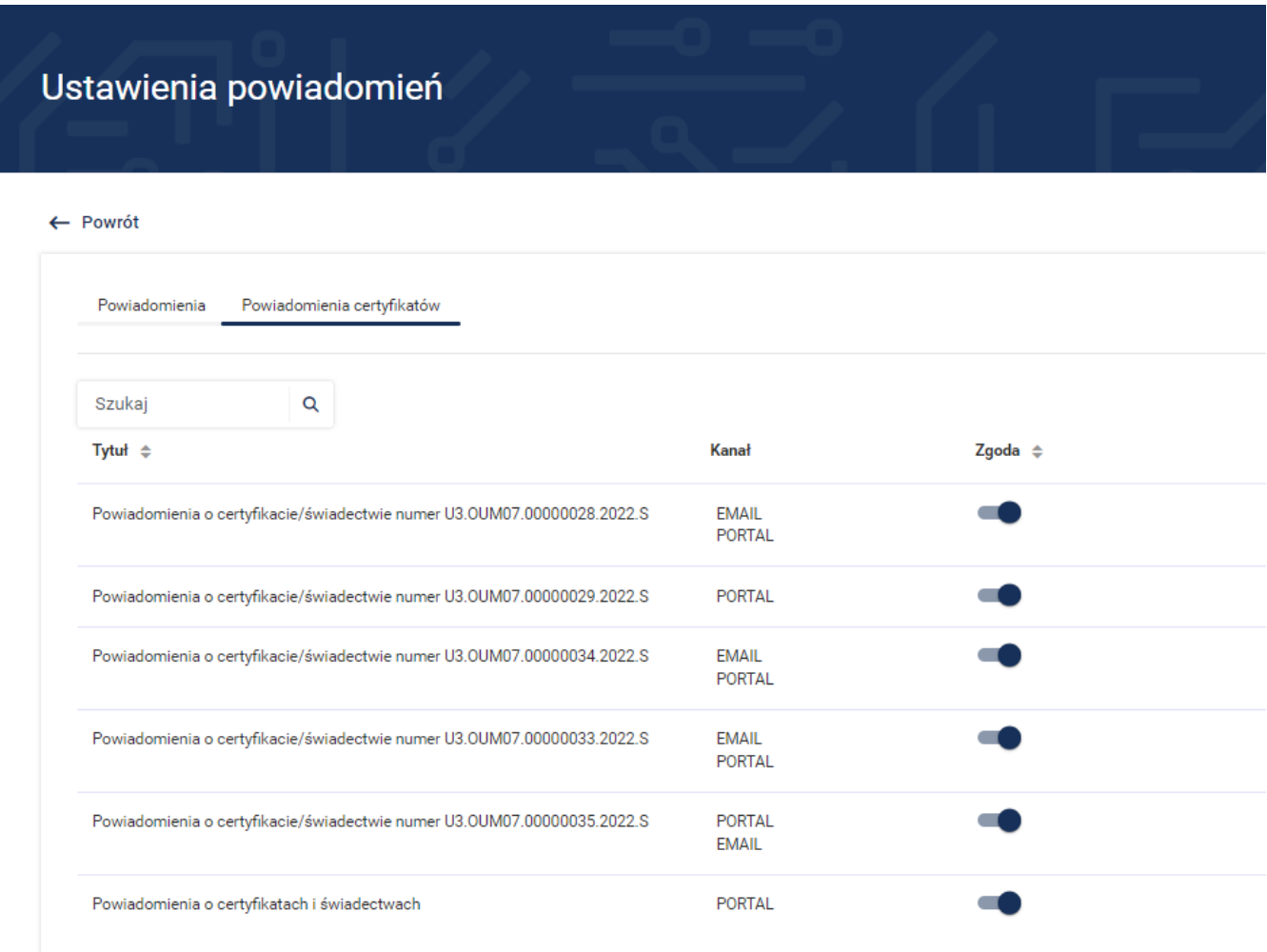

W edycji powiadomienia można ustawić sposób powiadomienia wg potrzeb. Powiadomienia o certyfikatach i świadectwach ustawione są domyślnie w systemie ŚWITEŹ. W edycji powiadomienia możesz dokonać zmiany jego ustawień. Wprowadzone zmiany należy zatwierdzić przyciskiem **Zapisz.**

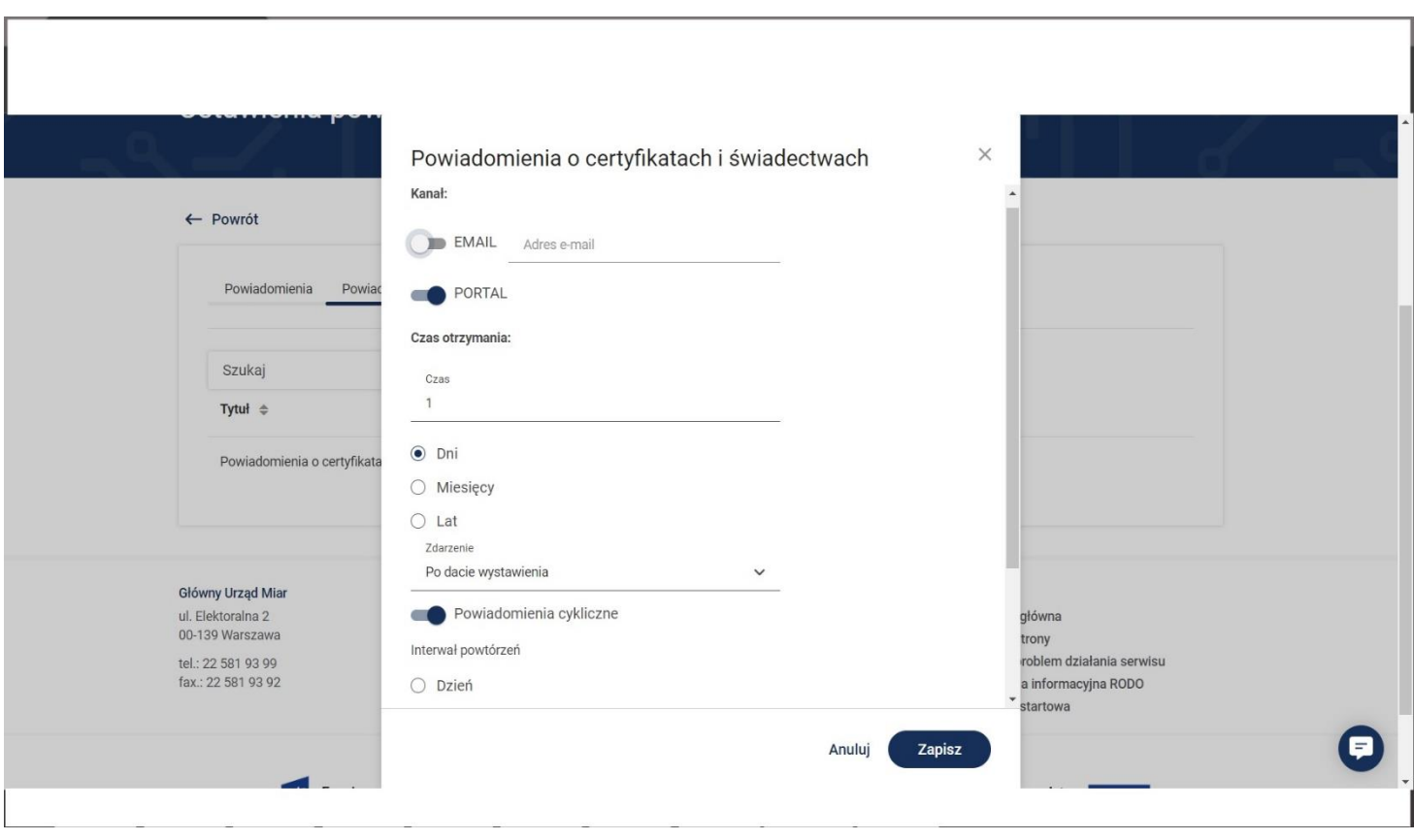

Dostęp do ustawień Powiadomień i ich zarządzanie możliwy jest w systemie ŚWITEŹ bezpośrednio poprzez wybór zakładki **Ustawienia powiadomień** albo w sekcji funkcjonalnej na stronie systemu.